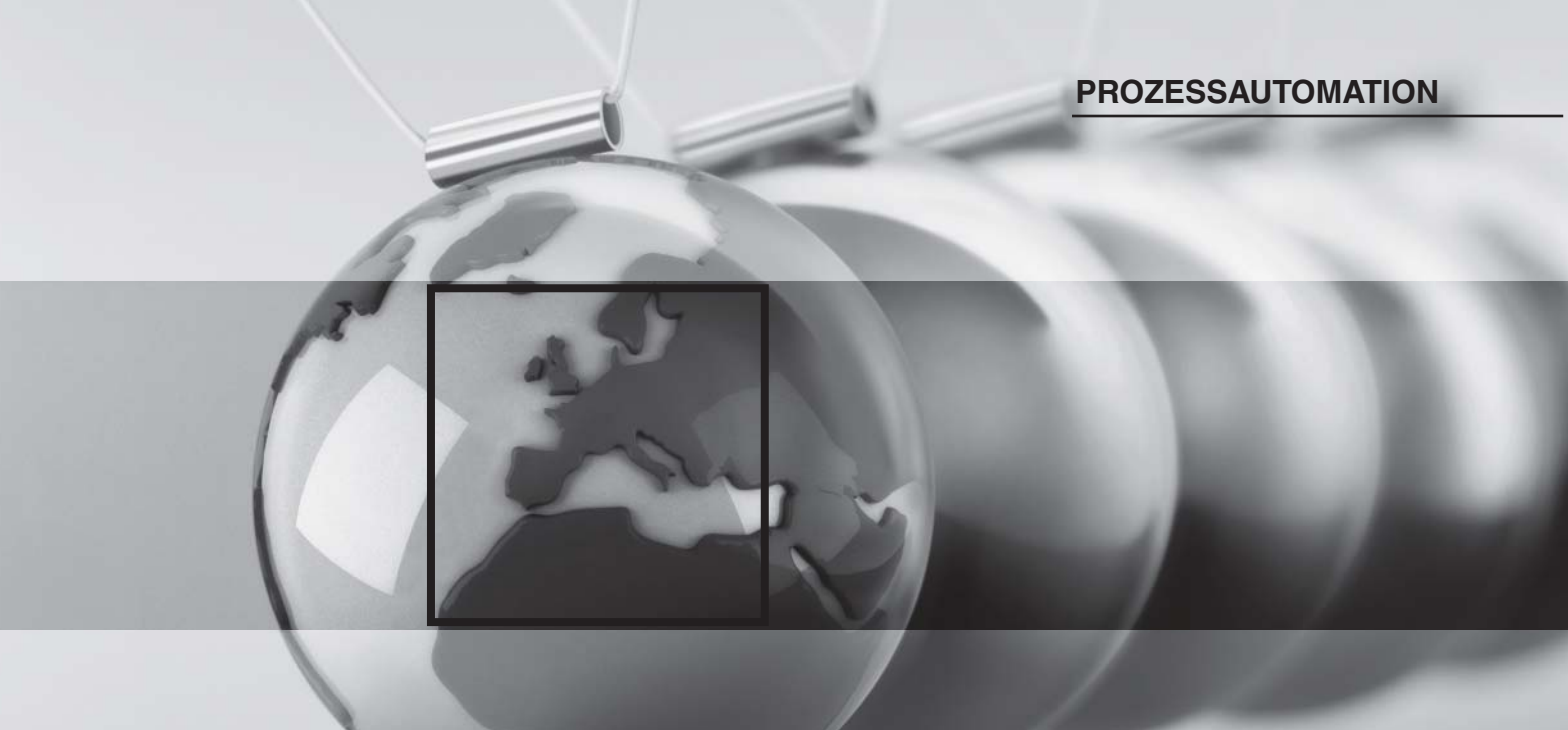

# **HANDBUCH**

# **KORROSIONS-ÜBERWACHUNGCOrr"Tan.MV**

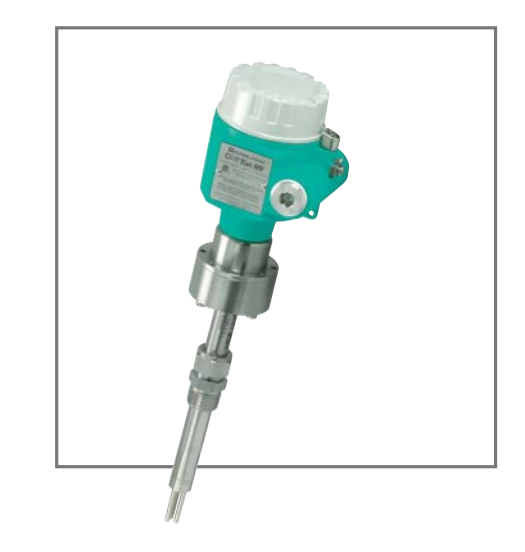

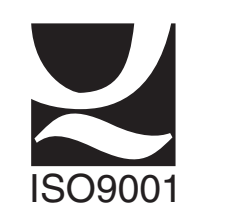

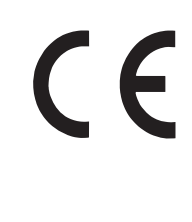

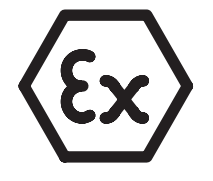

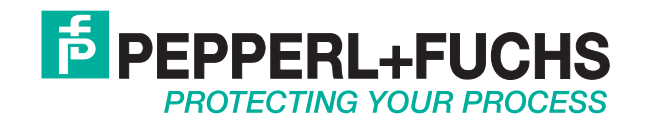

Es gelten die Allgemeinen Lieferbedingungen für Erzeugnisse und Leistungen der Elektroindustrie, herausgegeben vom Zentralverband Elektrotechnik und Elektroindustrie (ZVEI) e.V. in ihrer neuesten Fassung sowie die Ergänzungsklausel: "Erweiterter Eigentumsvorbehalt".

Wir von Pepperl+Fuchs fühlen uns verpflichtet, einen Beitrag für die Zukunft zu leisten, deshalb ist diese Druckschrift auf chlorfrei gebleichtem Papier gedruckt.

#### **Korrossionsüberwachung CorrTran MV Inhaltsverzeichnis**

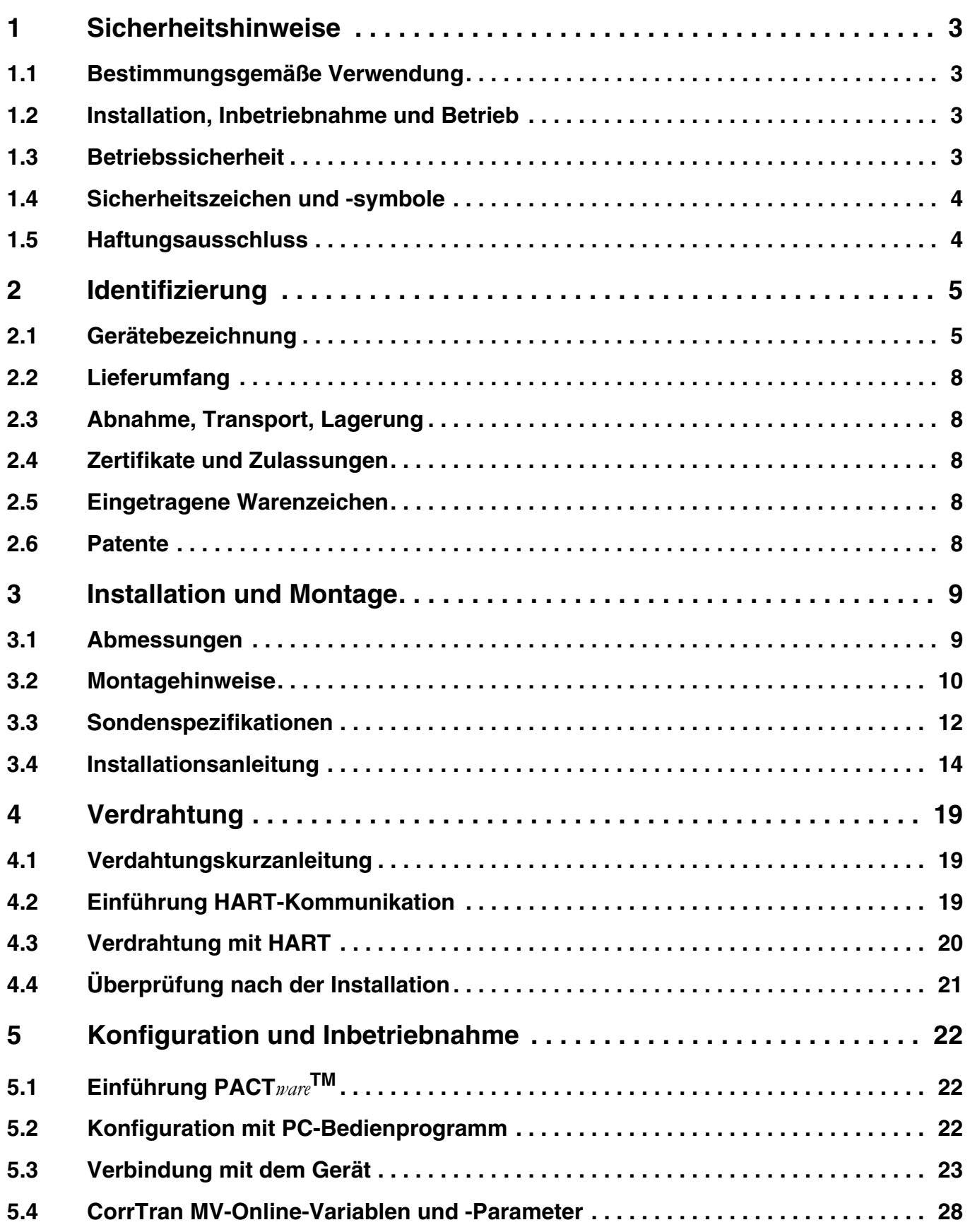

## **F** PEPPERL+FUCHS

#### **Korrossionsüberwachung CorrTran MV Inhaltsverzeichnis**

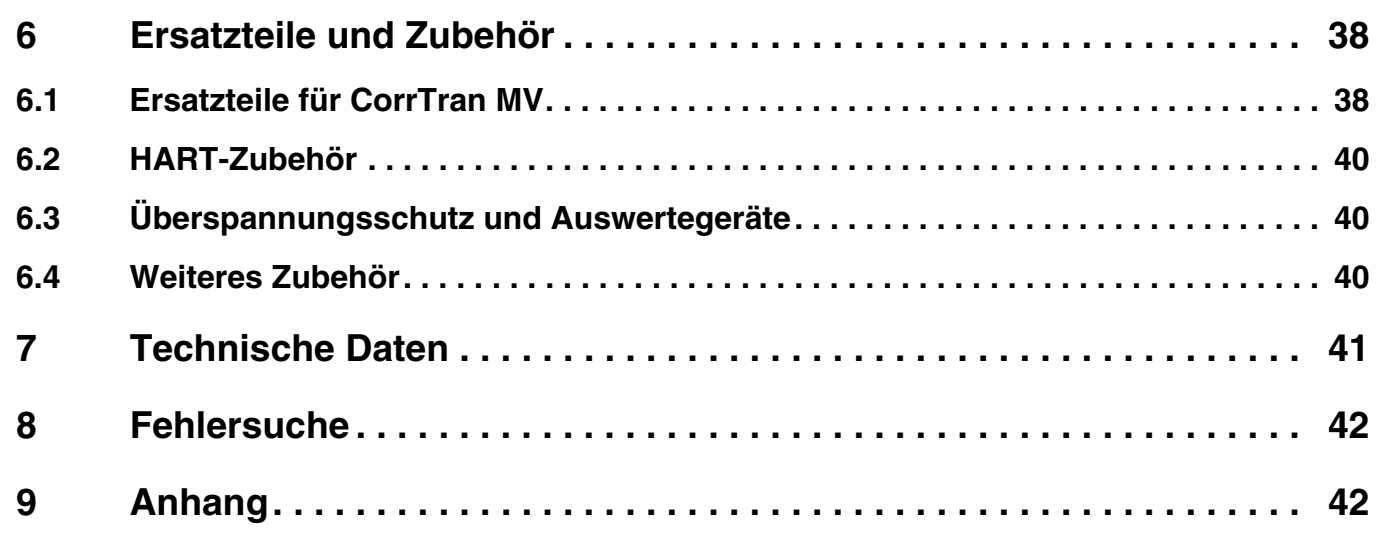

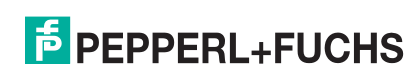

#### <span id="page-4-0"></span>**1 Sicherheitshinweise**

#### <span id="page-4-1"></span>**1.1 Bestimmungsgemäße Verwendung**

Der CorrTran MV ist ein kompakter 4 mA ... 20 mA-Korrosionstransmitter zur Erkennung von allgemeiner Korrosion, örtlicher Korrosion und Leitfähigkeit in vielen verschiedenen Branchen. Der Transmitter misst die Korrosionsrate in mil/Jahr (1 mil = 0,001 Zoll) oder mm/Jahr und gibt einen Lochfraßfaktor im Bereich von 0 ... 1 aus. Die Messungen erfolgen in Echtzeit und werden alle 20 Minuten aktualisiert.

#### <span id="page-4-2"></span>**1.2 Installation, Inbetriebnahme und Betrieb**

Der CorrTran MV ist für einen sicheren Betrieb gemäß den derzeitigen technischen, sicherheitsrelevanten und geltenden Normen konzipiert.

Wird das Gerät nicht korrekt installiert oder nicht bestimmungsgemäß eingesetzt, können anwendungsbezogene Gefahren auftreten. Aus diesem Grund muss das Gerät gemäß den Anweisungen in diesem Handbuch von entsprechend ausgebildetem Personal installiert, angeschlossen, betrieben und gewartet werden.

Dieses Handbuch muss gelesen und verstanden werden. Die Anweisungen dieses Handbuches müssen befolgt werden.

Änderungen und Reparaturen am Gerät sind nur dann zulässig, wenn sie ausdrücklich in diesem Handbuch genehmigt werden.

#### <span id="page-4-5"></span><span id="page-4-3"></span>**1.3 Betriebssicherheit**

Messstationen zum Einsatz in gefährlichen (klassifizierten) Bereichen müssen alle bestehenden nationalen Normen erfüllen. Das Gerät ist mit den folgenden, in [Tabelle 1.1](#page-4-4) aufgelisteten Zertifikaten erhältlich. Es muss sichergestellt sein, dass das gesamte technische Personal ausreichend ausgebildet ist. Alle Mess- und Sicherheitsbestimmungen, die für die Messpunkte gelten, sind einzuhalten.

Ex-Kennzeichnung CorrTran MV:

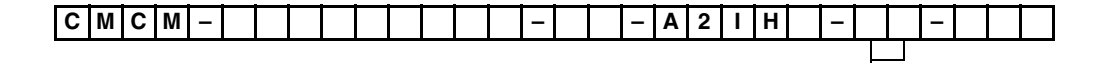

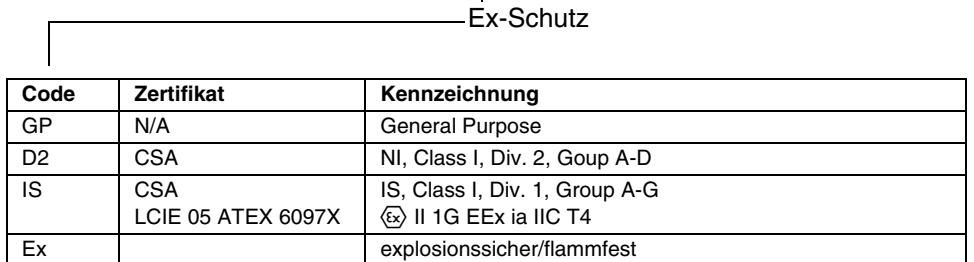

<span id="page-4-4"></span>Tabelle 1.1 Zertifikate für den Einsatz im explosionsgefährdeten Bereich

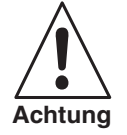

*Die Versionen für den allgemeinen Einsatz und für Division 2 dürfen nur zur Erkennung von Korrosion in nicht gefährlichen (nicht-explosionsgefährdeten) Tanks und Rohren verwendet werden. Andernfalls entsteht eine potenziell gefährliche Situation.*

## **E** PEPPERL+FUCHS

#### <span id="page-5-0"></span>**1.4 Sicherheitszeichen und -symbole**

Um sicherheitsrelevante oder alternative Betriebsabläufe in diesem Handbuch hervorzuheben, haben wir die folgenden Sicherheitshinweise festgelegt, wobei jeder Hinweis durch ein entsprechendes Symbol gekennzeichnet wird.

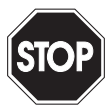

**Warnung**

*Dieses Zeichen warnt Sie vor einer Gefahr.* 

*Bei Nichtbeachten drohen Personenschäden bis hin zum Tod oder Sachschäden bis hin zur Zerstörung.*

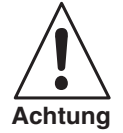

*Dieses Zeichen warnt Sie vor einer möglichen Störung.*

*Bei Nichtbeachten können das Gerät und daran angeschlossene Systeme und Anlagen bis hin zur völligen Fehlfunktion gestört werden.*

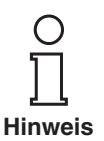

*Dieses Zeichen macht Sie auf eine wichtige Information aufmerksam.*

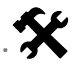

@# *Dieses Symbol markiert eine Handlungsanweisung.*

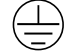

\* *Symbol für Schutzleiteranschluss*

*Eine Klemme, die geerdet werden muss, bevor andere Anschlüsse am Gerät erfolgen können.*

#### <span id="page-5-1"></span>**1.5 Haftungsausschluss**

Pepperl+Fuchs GmbH ist weder berechtigt noch verpflichtet, die Einhaltung des Inhalts dieses Handbuchs sowie die Befolgung der darin festgelegten Sicherheitsbestimmungen zu überprüfen oder zu erzwingen.

Pepperl+Fuchs führt keine Zertifizierungen, Tests oder Überprüfungen an CorrTran MV-Installationen zur Sicherheit oder zu anderen Zwecken durch. Pepperl+Fuchs lehnt eine Haftung für Personenschäden, Sachschäden oder Schäden jeglicher Art ab, darunter konkrete und mittelbare Schäden, Folgeschäden oder Ausgleichsentschädigungen, die unmittelbar oder mittelbar durch die Veröffentlichung und Verwendung dieses Handbuchs oder das Verlassen auf dieses Handbuchs verursacht werden.

Pepperl+Fuchs übernimmt keinerlei Garantie oder Gewährleistung, weder ausdrücklich noch stillschweigend, für die Genauigkeit oder Vollständigkeit der in diesem Handbuch veröffentlichten Informationen und übernimmt keinerlei Gewährleistung dafür, dass dieses Handbuch bestimmte Zwecke oder Anforderungen erfüllt.

Die einzige Gewährleistung seitens Pepperl+Fuchs ist in der beschränkten Gewährleistung festgelegt, die von Pepperl+Fuchs beim Kauf des CorrTran MV mitgeliefert wird.

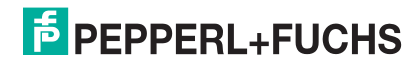

#### <span id="page-6-0"></span>**2 Identifizierung**

#### <span id="page-6-1"></span>**2.1 Gerätebezeichnung**

**2.1.1 Typenschilder**

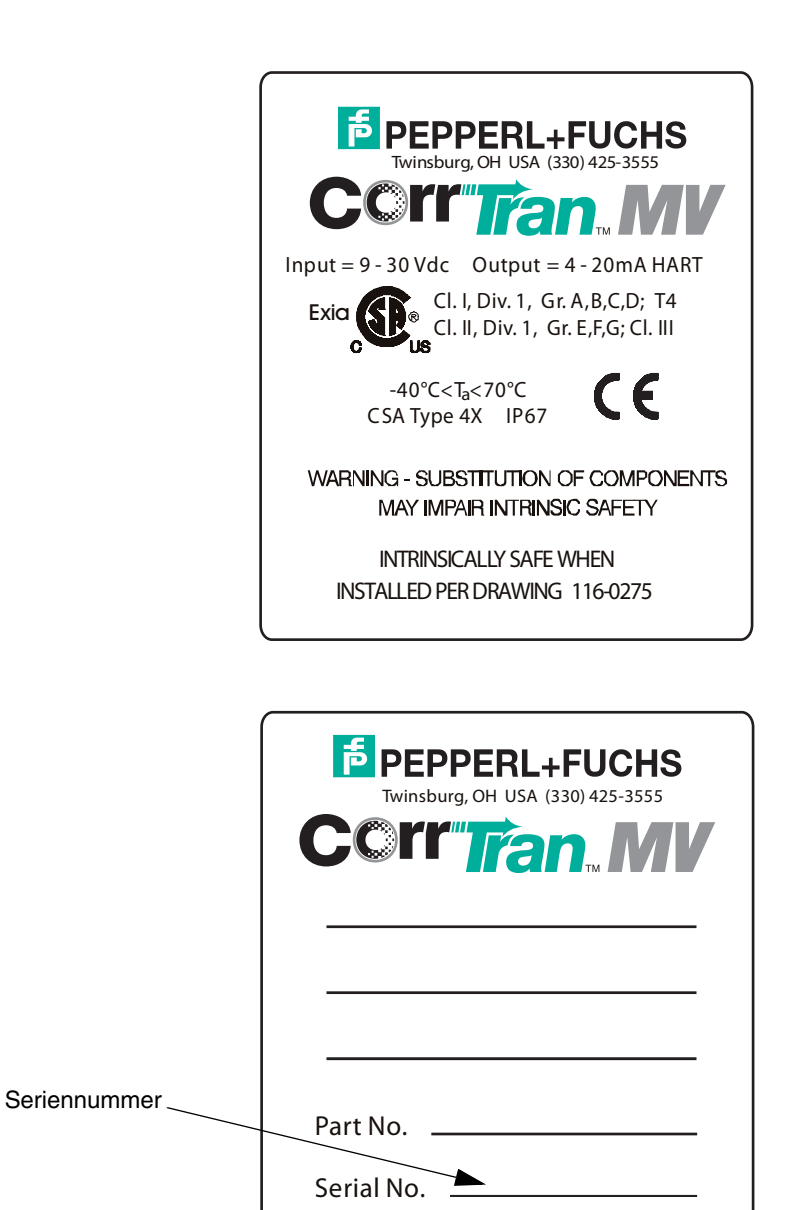

Made in U.S.A.

**F** PEPPERL+FUCHS

#### **2.1.2 Typenschlüssel/Bestellbezeichnung**

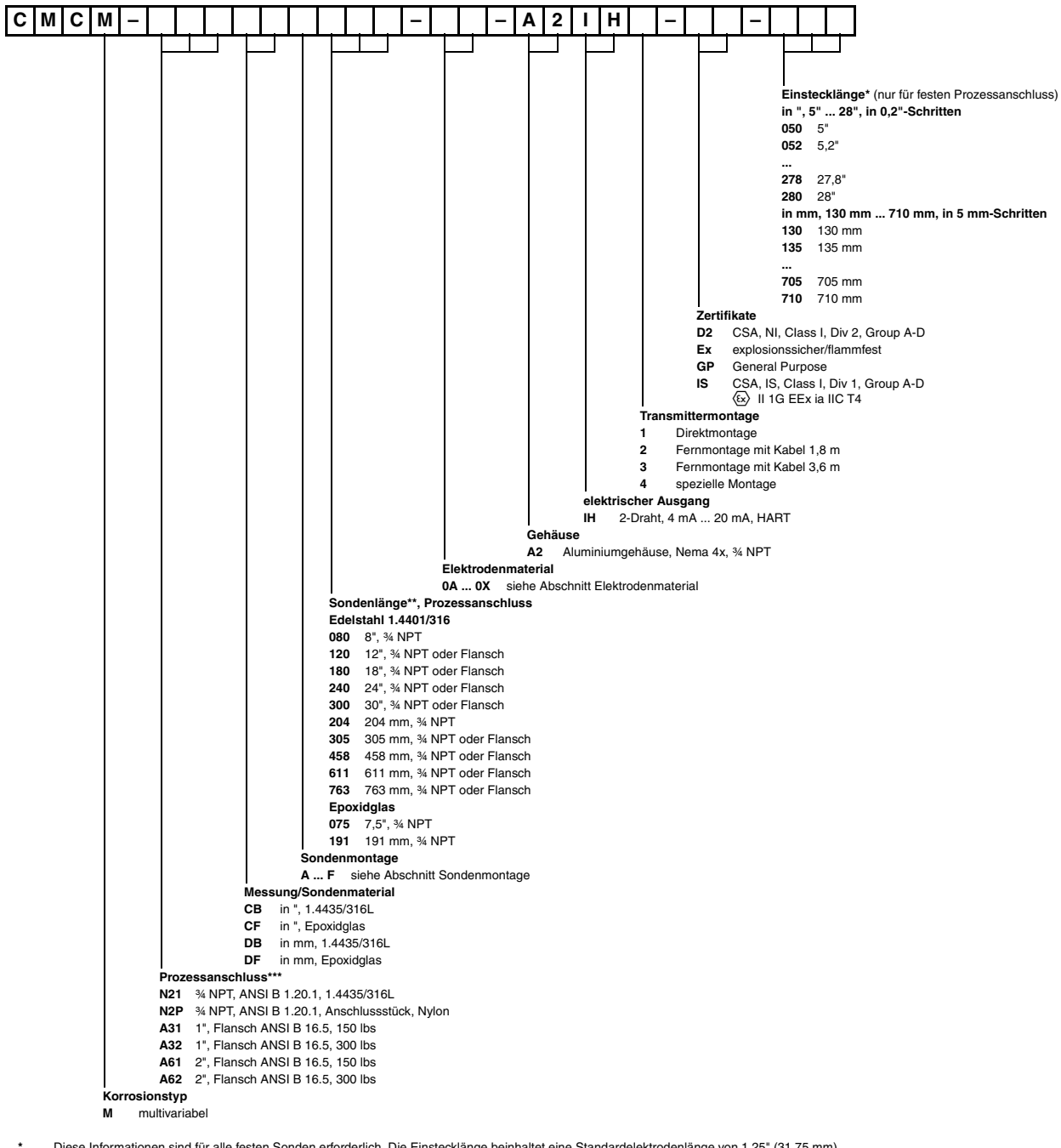

**\*** Diese Informationen sind für alle festen Sonden erforderlich. Die Einstecklänge beinhaltet eine Standardelektrodenlänge von 1,25" (31,75 mm).

**\*\*** Die Sondenlänge enthält nicht die Standardelektrodenlänge von 1,25" (31,75 mm). Die Sondenlänge ist ≥ 2" plus Einstecklänge. **\*\*\*** Andere Prozessanschlüsse auf Anfrage lieferbar.

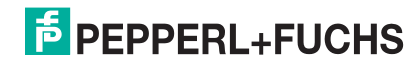

#### **Hinweise zum Typenschlüssel**

#### **Elektrodenmaterial**

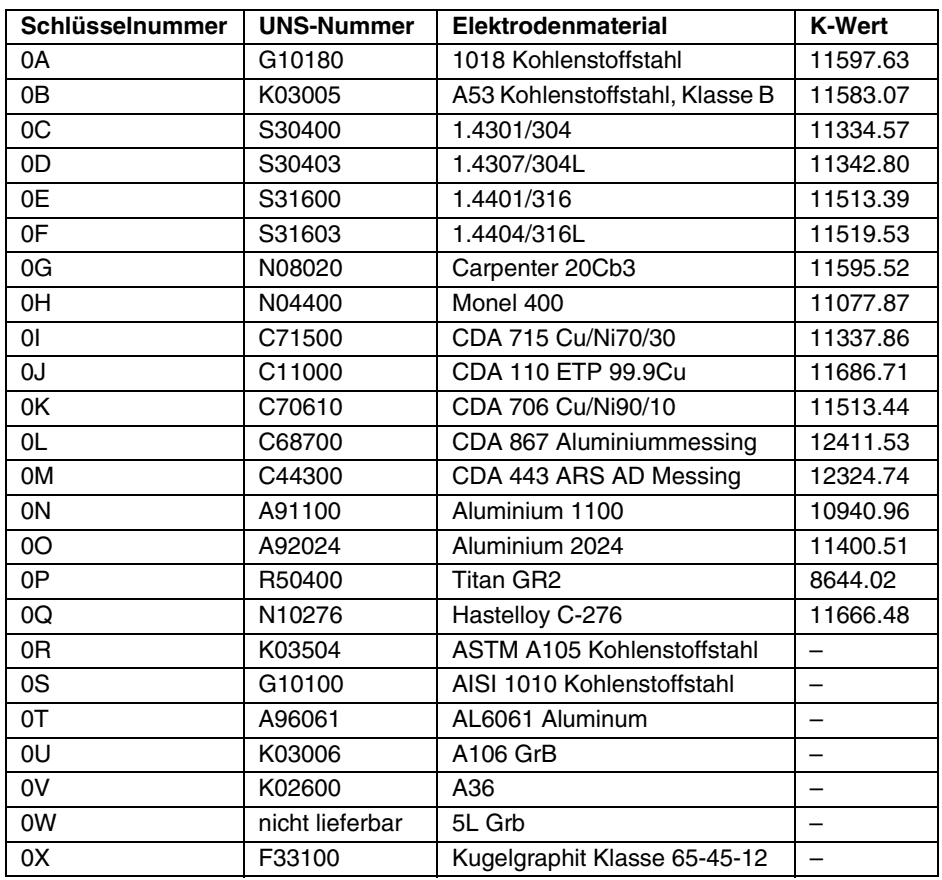

Andere Materialien auf Anfrage lieferbar.

#### **Sondenmontage**

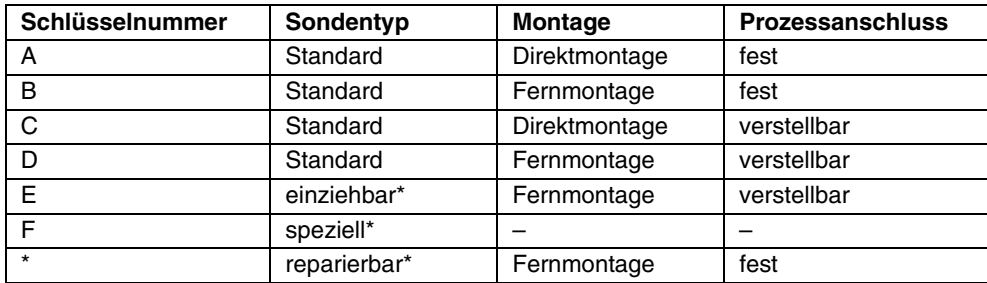

\* Bitte wenden Sie sich an Pepperl+Fuchs.

**F** PEPPERL+FUCHS

#### <span id="page-9-0"></span>**2.2 Lieferumfang**

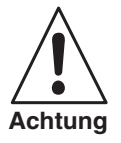

*Die Anweisungen hinsichtlich Auspacken, Transport und Lagerung des Geräts in [Abschnitt 2.3](#page-9-1) sind unbedingt zu befolgen.*

Der Lieferumfang umfasst:

- montiertes Gerät
- Edelstahlsonde
- Das Elektrodenelement mit 3 Elektroden (lose an Sonde angebracht)
- Kabel (nur bei Fernmontage)
- Zubehörmaterial (falls bestellt)
- Betriebsanleitung (dieses Dokument)

#### <span id="page-9-1"></span>**2.3 Abnahme, Transport, Lagerung**

#### **2.3.1 Abnahme**

Überprüfen Sie Verpackung und Inhalt auf Schäden. Überprüfen Sie die Lieferung, um sicherzustellen, dass alle Teile vorhanden sind und die Lieferung mit Ihrer Bestellung übereinstimmt.

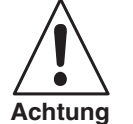

*Alle Sonden werden mit installierten Dichtungen geliefert. Vergewissern Sie sich nach dem Entfernen der Schutzkappe, dass die O-Ringe nicht lose sind. Die O-Ringe sind aus Viton®. Wenn Sie nicht installiert sind, arbeitet die Sonde nicht ordnungsgemäß. Siehe auch [Bild 3.11.](#page-16-0)*

#### **2.3.2 Transport**

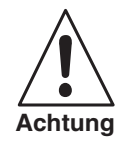

*Schützen Sie die Transmitterelektroden gegen Beschädigung. Tragen Sie den Transmitter nicht an seinen Elektroden.*

#### **2.3.3 Lagerung**

Verpacken Sie das Gerät bei Lagerung und Transport zum Schutz gegen Stöße. Die Originalverpackung bietet optimalen Schutz für das Gerät. Die zulässige Lagertemperatur beträgt -40 °C ... 80 °C (233 ... 353 K).

#### <span id="page-9-2"></span>**2.4 Zertifikate und Zulassungen**

Das Gerät erfüllt die neuesten Sicherheitsanforderungen. Es wurde vollständig getestet und hat das Werk in einem betriebssicheren Zustand verlassen. Das Gerät erfüllt die gültigen Normen und Bestimmungen entsprechend den bekannten Normen.

#### <span id="page-9-3"></span>**2.5 Eingetragene Warenzeichen**

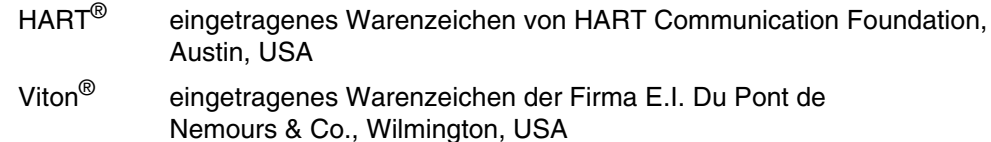

#### <span id="page-9-4"></span>**2.6 Patente**

Das Gerät ist durch ein oder mehrere im US Patent Office eingetragene Patente geschützt.

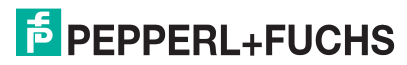

#### <span id="page-10-0"></span>**3 Installation und Montage**

#### <span id="page-10-1"></span>**3.1 Abmessungen**

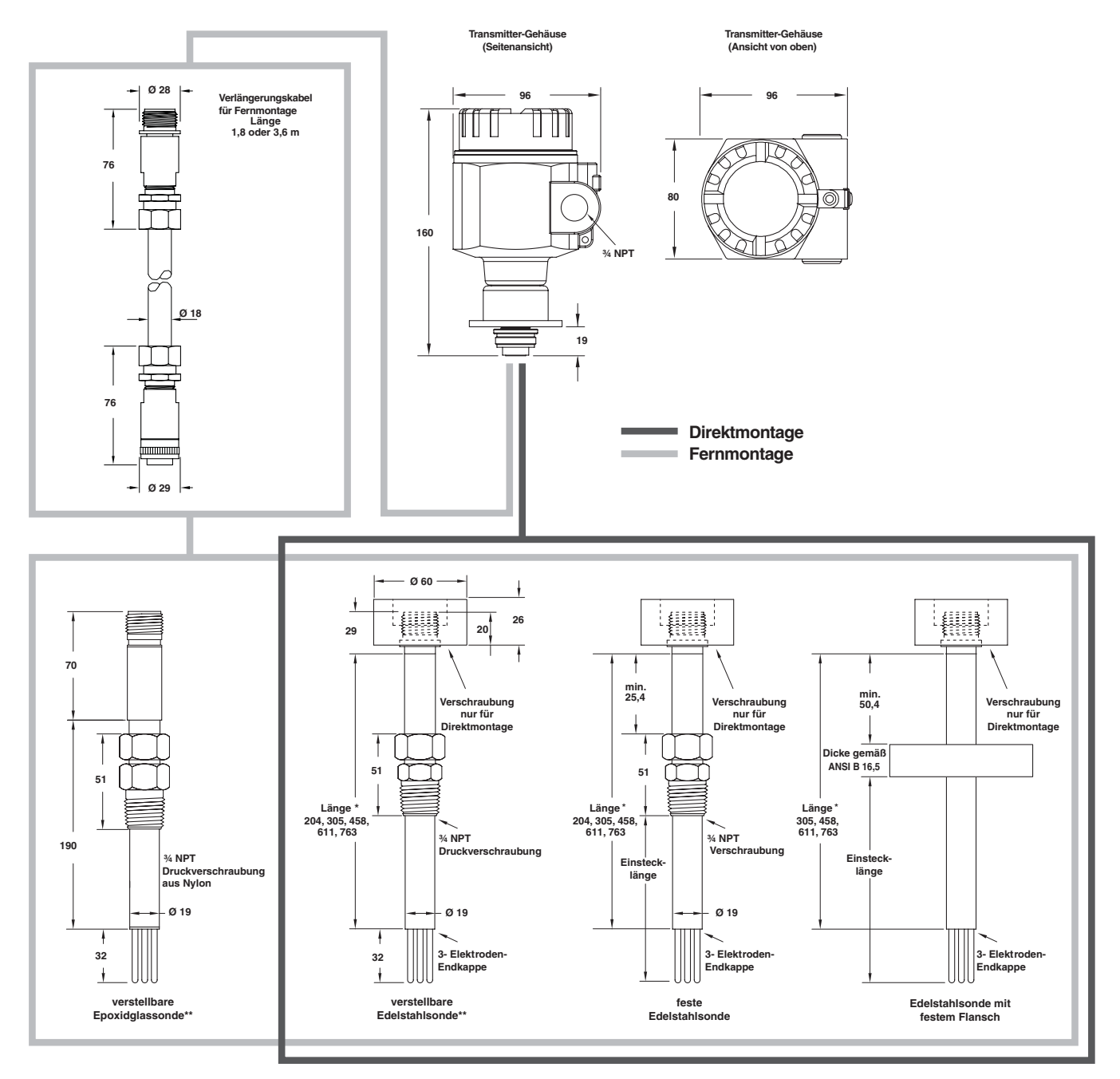

Bild 3.1 Abmessungen CorrTran MV

- \* Standardlängen sind 204 mm (8"), 305 mm (12"), 458 mm (18"), 611 mm (24") und 763 mm (30"). Die Mindestlänge beträgt 178 mm (7"), die Höchstlänge 763 mm (30"). Die Einstecklängen für feste Sonden werden in Schritten von 5 mm oder 0,2" angegeben.
- \*\* Alle verstellbaren Sonden verfügen über einen Sicherheitshaltebügel, der in allen Druckanwendungen verwendet werden muss.

Alle Abmessungen in mm.

## **F** PEPPERL+FUCHS

#### <span id="page-11-0"></span>**3.2 Montagehinweise**

Die Korrosionssonde muss an einem Ort angebracht werden, der für Korrosion am empfindlichsten ist. In den meisten Fällen tritt Korrosion dort auf, wo Wasser eingeschlossen ist oder steht.

Die Elektroden sollten so ausgewählt werden, dass sie über die gleichen Metalleigenschaften verfügen wie die Rohre oder die anderen Komponenten, die empfindlich gegenüber Korrosion sein könnten. Ist zum Beispiel das Rohr aus Edelstahl und das Laufrad der Wasserpumpe aus Stahl, korrodiert das Laufrad schneller als das Rohr. In diesem Fall wird empfohlen, die Elektroden aus demselben Material wie das Laufrad der Pumpe zu wählen.

#### **3.2.1 Montagemöglichkeiten**

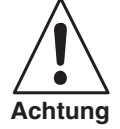

*Der Transmitter sollte nicht in Entwässerungsrohren angebracht werden, da die korrosive Flüssigkeit möglicherweise nicht vollständig in Kontakt mit den Elektroden kommt (siehe Bild 3.2).*

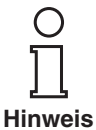

*Montieren Sie den CorrTran MV in Nähe der Rohrbiegung, wo die Geschwindigkeit am höchsten ist. Im Allgemeinen sollte der CorrTran MV in Rohren oder Tanks dort angebracht werden, wo die Fließgeschwindigkeit am größten ist und ein konstanter Kontakt sichergestellt ist (siehe Bild 3.3).*

*Bei Fließgeschwindigkeiten größer 6 m/s müssen die vorstehenden Elektroden verdeckt eingebaut werden. Die Elektroden verursachen bei hohen Fließgeschwindigkeiten unerwünschte Turbulenzen im Rohr. Verwenden Sie bitte einen justierbaren CorrTran MV mit bündig zur Rohrwand montierten Elektroden, um dieses Problem zu vermeiden.*

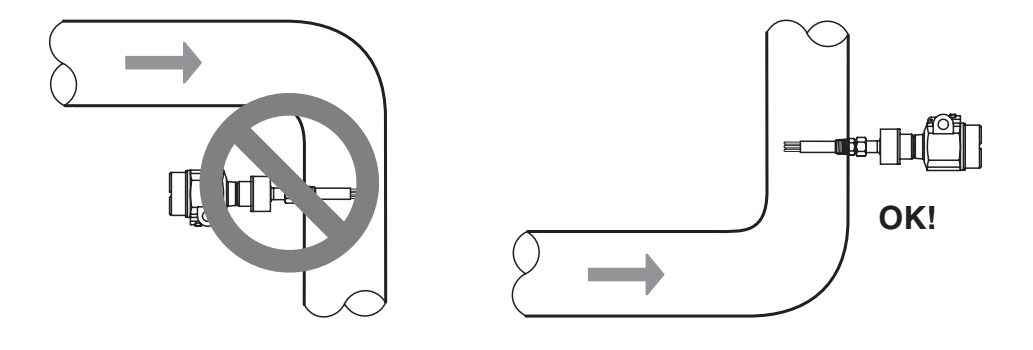

Der CorrTran MV kann an jedem Punkt in der Rohrleitung angebracht werden, sollte jedoch immer in das korrosive Material eingetaucht sein (siehe [Bild 3.4\)](#page-11-1). Bild 3.2 Falsche CMCM Transmitter-Installation Bild 3.3 Korrekte CMCM Transmitter-Installation

<span id="page-11-1"></span>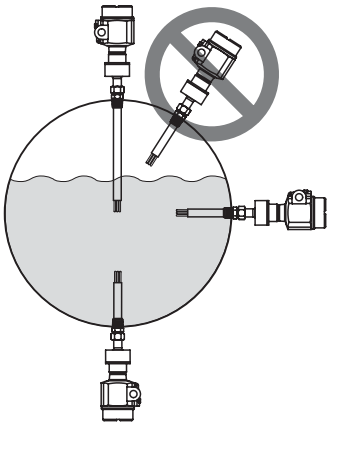

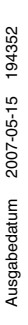

Ein T-Stück in der Kondensat-Rückleitung [\(Bild 3.5](#page-12-0)) ist ein guter Montageort für CorrTran MV.

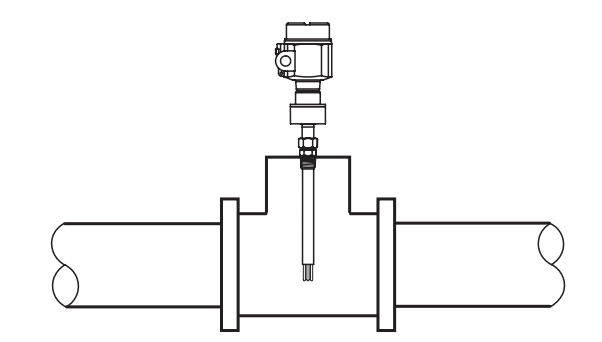

<span id="page-12-0"></span>Bild 3.5 Montage des CorrTran MV im T-Stück

Für eine bestmögliche Leistung sollte CorrTran MV einem Steuerventil nachgeschaltet werden, es kann außerdem im nicht dauerhaft genutzten Teil eines Bypass angebracht werden. Bitte beachten Sie, dass sich der Transmitter im Bypass-Teilstück vor dem Ventil befindet, um eine möglichst hohe Leistung zu erzielen (siehe [Bild 3.6\)](#page-12-1). Dadurch wird sichergestellt, dass die Elektroden immer in das korrosive Material eingetaucht sind.

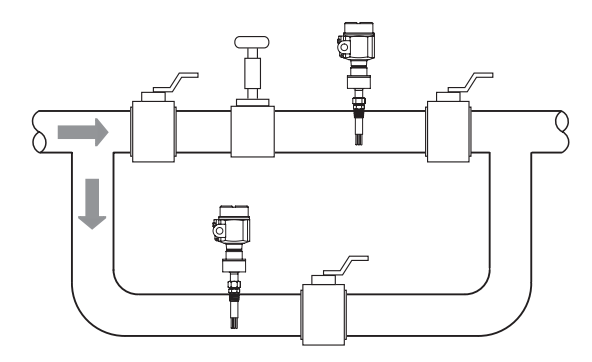

<span id="page-12-1"></span>Bild 3.6 Montage des CorrTran MV im Bypass-Kreis

Die Installation des CorrTran MV mit unterschiedlichen Elektroden auf der Saugseite der Pumpe stellt die Überwachung des Pumpenlaufrads und der Pumpe sicher (siehe [Bild 3.7](#page-12-2)).

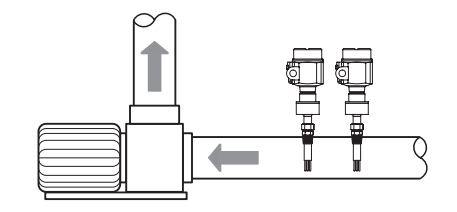

<span id="page-12-2"></span>Bild 3.7 CorrTran MV mit unterschiedlichen Elektroden

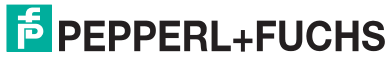

Eine weitere Anwendung ist die Montage in einem Kondensatsammler, wie in [Bild 3.8](#page-13-1) dargestellt.

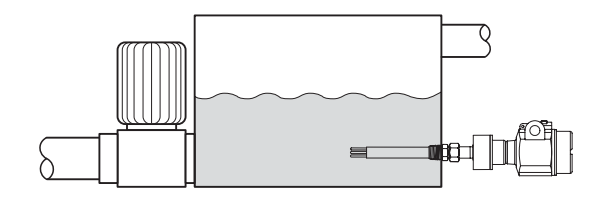

<span id="page-13-1"></span>Bild 3.8 CorrTran MV in einem Kondensatsammler

[Bild 3.9](#page-13-2) zeigt den Transmitter im Ablass eines Y-Filters. [Bild 3.10](#page-13-3) zeigt die Auslassseite eines Korbfilters.

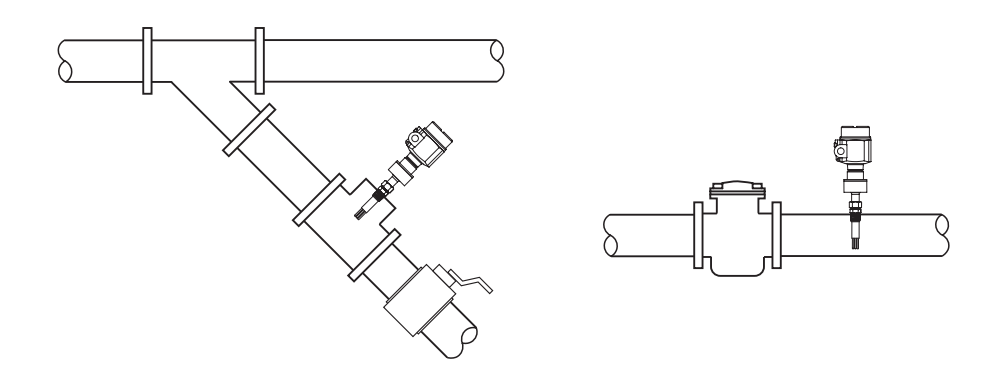

<span id="page-13-2"></span>Bild 3.9 Montage des CorrTran MV im Y-Filter Bild 3.10 Montage des CorrTran MV im Korbfilter

#### <span id="page-13-0"></span>**3.3 Sondenspezifikationen**

**Verstellbare Edelstahlsonde** Die Edelstahlsonde (316) ist eine verstellbare Sonde, die in den meisten Feldanwendungen zum Einsatz kommt. Die Baugruppe besteht aus einer ¾ NPT-Klemmringverschraubung, einem Einsteckstab mit einer hermetisch dichten 3-Elektroden-Endkappe und einem sechspoligen angeschweißten Stecker. Die Einstecklänge kann mit Hilfe der Klemmringverschraubung verstellt werden.

Die in der Abbildung gezeigten Elektroden werden separat bestellt.

Merkmale:

- Sondengehäuse: Edelstahl 316
- Endkappendichtung: Glas
- Füllmaterial: Epoxid
- Betriebstemperatur: 260 °C (533 K)
- Betriebsdruck: 102 bar (1500 psi)
- Prozessanschluss: ¾ NPT-Verschraubung

<span id="page-13-3"></span>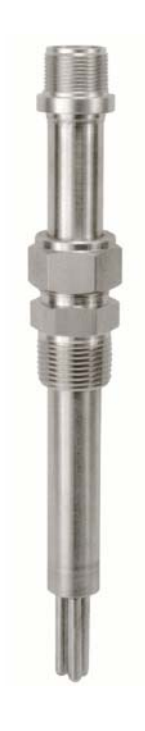

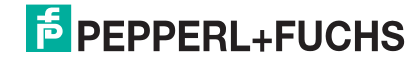

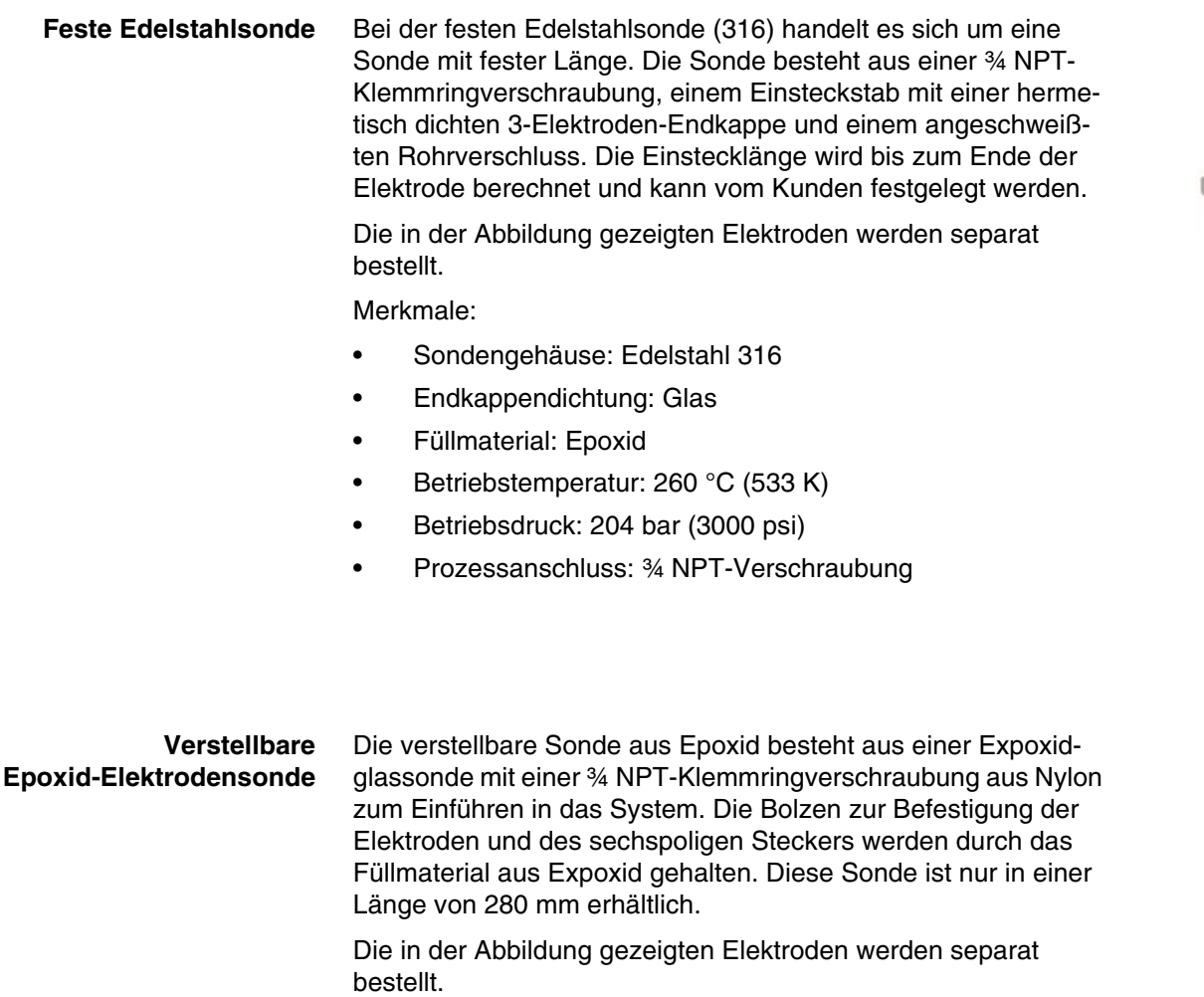

Merkmale:

- Sondengehäuse: Expoxidglas
- Endkappendichtung: Epoxid
- Füllmaterial: Epoxid
- Betriebstemperatur: 65 °C (338 K)
- Betriebsdruck: 7 bar (100 psi)
- Prozessanschluss: ¾ NPT-Verschraubung aus Nylon

**F** PEPPERL+FUCHS

#### <span id="page-15-0"></span>**3.4 Installationsanleitung**

#### **3.4.1 Allgemeines**

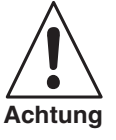

*Installation und Inbetriebnahme von CorrTran MV sind durch eingewiesenes Fachpersonal durchzuführen. Sowohl während als auch nach der Installation sind die anerkannten Regeln der Technik und die Errichterbestimmungen einzuhalten. Während aller Installationsschritte müssen die Sicherheitsanforderungen eingehalten werden.*

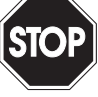

#### *Explosionsgefahr durch plötzlichen Druckabfall.*

*Personenschäden bis hin zum Tod, Zerstörung der Anlage.*

- **Warnung**
- *Setzen Sie die Anlage außer Betrieb.*
- *Schützen Sie das Gerät gegen versehentliche Inbetriebnahme.*
- *Lassen Sie den Druck aus Behältern und Rohrleitungen ab.*

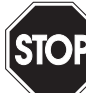

#### *Vergiftungsgefahr durch gefährliche Stoffe in der Anlage.*

**Warnung**

- *Personenschäden bis hin zum Tod.*
- *Setzen Sie die Anlage außer Betrieb.*
- *Schützen Sie das Gerät gegen versehentliche Inbetriebnahme.*
- *Entfernen Sie die gefährlichen Stoffe aus der Anlage, entsprechend den dafür gültigen Verfahren, Normen und Richtlinien.*

Die Korrossionsüberwachung CorrTran MV umfasst drei Grundkomponenten:

- 1. Transmittergehäuse: Es enthält die Elektronik, die das 4 mA ... 20 mA-Ausgangssignal liefert.
- 2. Sonde:

Es gibt zwei grundsätzliche Optionen: Direktmontage oder Fernmontage. Die Sonde für Fernmontage wird mit einem 1,8 m oder 3,6 m langem Kabel geliefert.

3. Elektrode:

Entweder Standardelektrode oder bündig zum Prüfspitzenende eingebaute Elektrode.

Dieser Teil der Sonde muss so gewählt werden, dass er auf dieselbe Weise korrodiert wie das untersuchte Metall. Für eine genaue Messung muss die Elektrode die gleichen Metalleigenschaften aufweisen wie das untersuchte Metall.

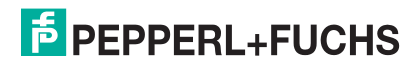

#### <span id="page-16-1"></span>**3.4.2 Installation der Elektroden**

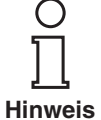

*Die Elektroden werden lose geliefert und müssen mit der Hand angezogen werden (Bild 3.11). Vergewissern Sie sich vor der Installation der Elektroden, dass sich die Viton®-Dichtungen an der richtigen Stelle befinden. Es wird empfohlen, die Elektroden alle drei Monate auszutauschen, da das Element ansonsten zu korrodiert oder verbogen sein kann, um eine korrekte Messung zu erhalten.*

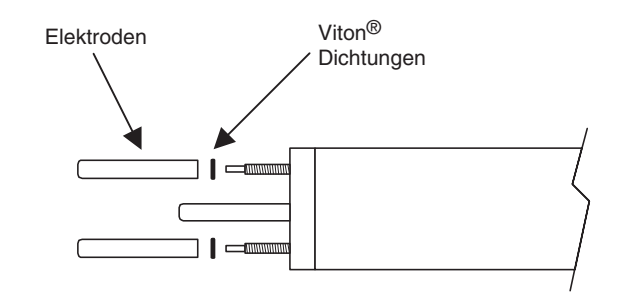

<span id="page-16-0"></span>Bild 3.11 Elektroden und Viton-Dichtung

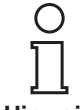

*Reinigen Sie die Elektroden vor dem Betrieb mit Reinigungsalkohol oder einem ähnlichen Mittel. Dies schafft eine zuverlässige Basis für die Transmitterelektronik.*

**Hinweis**

#### <span id="page-17-1"></span>**3.4.3 Installation von Sicherungsbügel und Sonde**

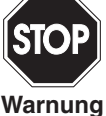

*Stellen Sie vor dem Lösen der Verschraubung unbedingt sicher, dass sich der Prozess und das Gerät nicht unter Druck befindet.*

Führen Sie die Sonde bis zur gewünschte Tiefe in das Rohr ein und drehen Sie die Sonde um 1¼ Umdrehungen mit der Hand, um die Dichtung herzustellen (siehe [Bild 3.12\)](#page-17-0). Hinweise zur Installation des Sicherungsbügels erhalten Sie auf [Seite 17.](#page-18-0)

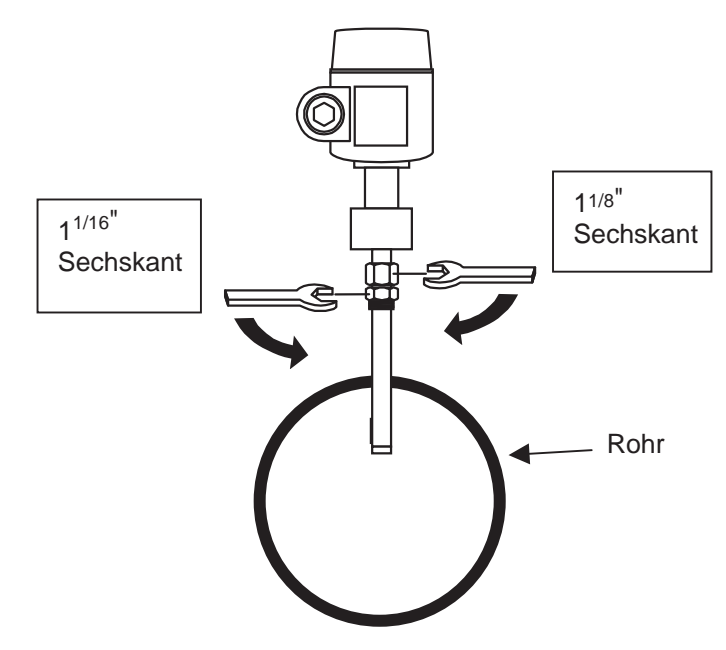

<span id="page-17-0"></span>Bild 3.12 Sondenmontage

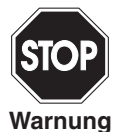

*Bei festen Sonden (ohne Klemmringverschraubung) muss nur die 11/16-Sechskantmutter angezogen werden. Der Sicherungsbügel ist nicht erforderlich (siehe [Seite 17\)](#page-18-0). Stellen Sie sicher, dass die Durchflussrate 6 m/s nicht überschreitet. Ein stärkerer Fluss kann die Elektroden beschädigen und das Messergebnis beeinträchtigen.*

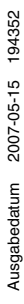

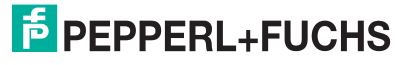

Die verstellbare Version der CorrTran MV-Sonde verwendet eine Klemmringverschraubung, um die Dichtung herzustellen.

Ein Sicherungsbügel wird mit jeder verstellbaren Sonde geliefert und muss installiert werden, bevor der Prozess unter Druck steht. Siehe auch Montageanleitung unten:

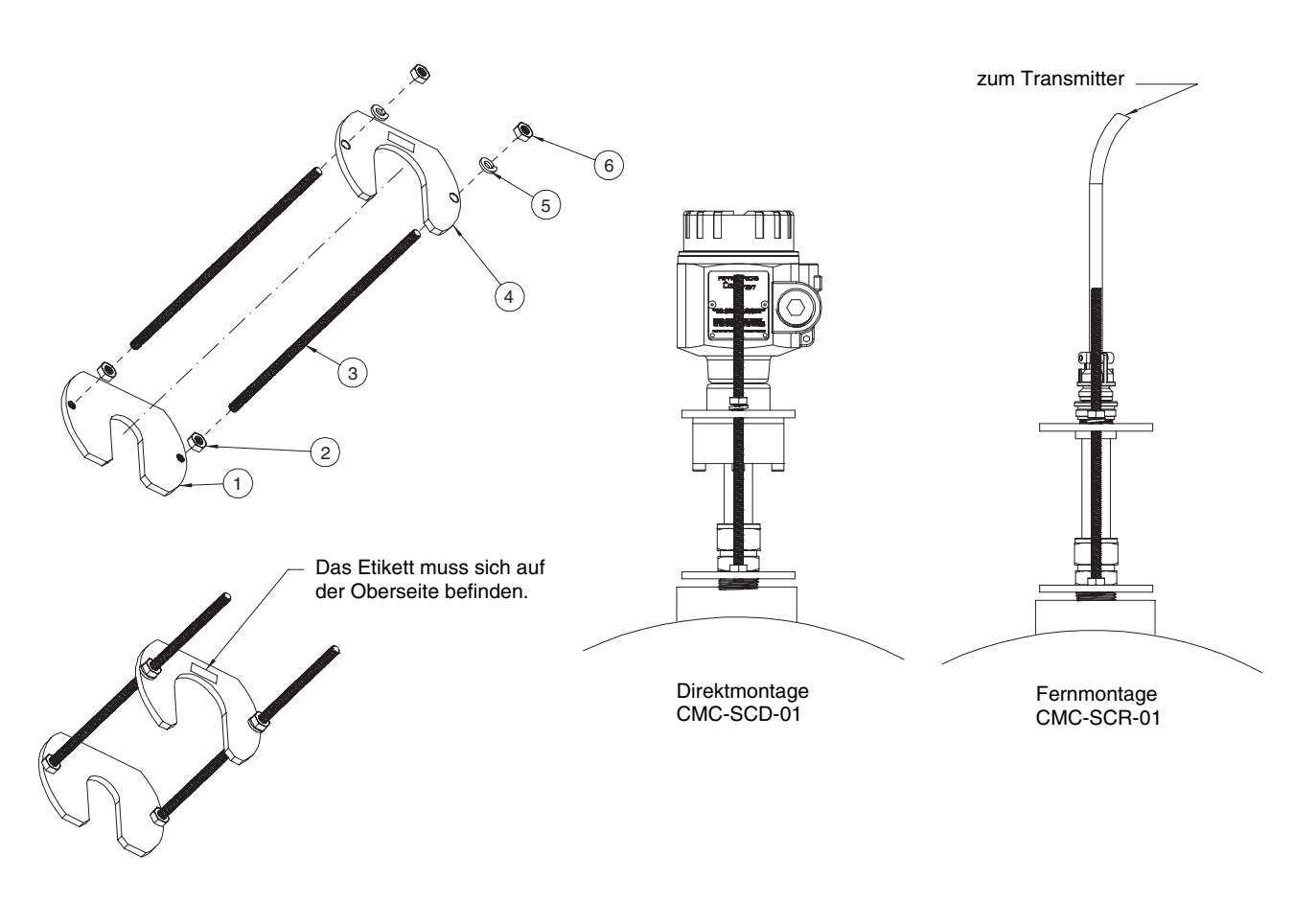

<span id="page-18-0"></span>Bild 3.13 Montage und Installation des CorrTran MV-Sicherungsbügels

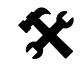

#### # **Sicherungsbügel montieren**

- ` Schrauben Sie die Mutter (2) auf die Gewindestange (3).
- ` Schrauben Sie die Gewindestange (3) in die Grundplatte (1).
- ` Ziehen Sie die Mutter fest, damit die Gewindestange (3) einrastet.
- ` Schieben Sie die obere Platte (4) auf die Gewindestangen (3). Hinweis: Die obere Platte (4) muss so eingebaut werden, dass sich das Etikett auf der Oberseite befindet.
- ` Legen Sie die Sicherungsscheibe (5) und die Mutter (6) auf die Gewindestange (3).
- ` Nachdem der Sensor im Rohr angebracht wurde, schieben Sie den Sicherungsbügel an die richtige Stelle und ziehen Sie die Muttern (6) an. Hinweis: Wenn die Gewindestangen (3) für die richtige Einstellung zu kurz sind, wenden Sie sich ans Werk, um Ersatz zu erhalten.

## **E** PEPPERL+FUCHS

#### **3.4.4 Installation des Montagewinkels CMC-PMB-01**

Für die Fernmontage-Ausführung des CorrTran MV ist ein Montagewinkel erhältlich. Montage und Installation sind in der Zeichnung unten dargestellt. Bestellinformationen erhalten Sie in [Abschnitt 6.4](#page-41-3).

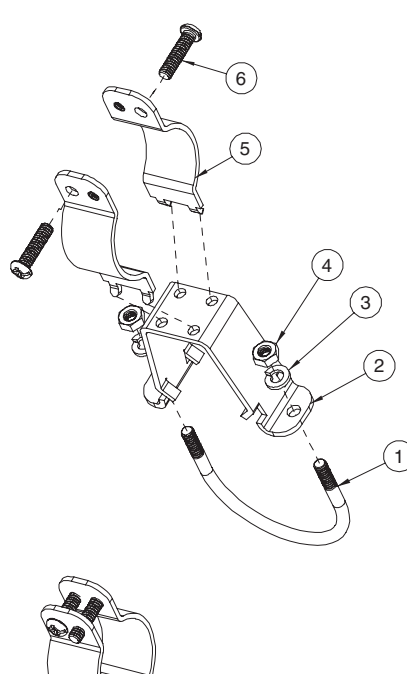

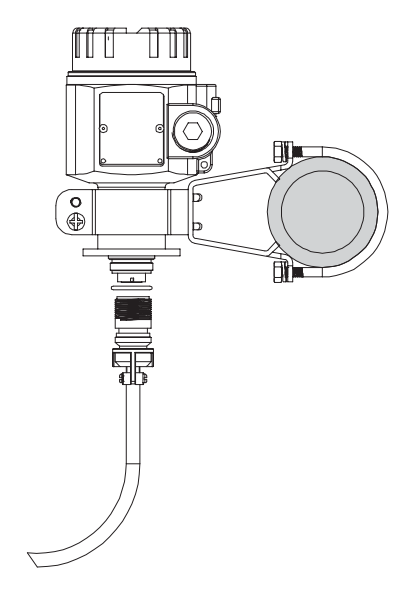

Rohrmontage Wandmontage CMC-PMB-01 CMC-PMB-01

Ē

Bild 3.14 Montage und Installation des CorrTran-Montagewinkels

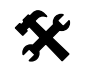

#### # **Montagewinkel montieren**

- ` Um den Arretierungsbügel (5) am Montagewinkel (2) anzubringen, ziehen Sie den Bügel (5) heraus, schieben Sie die Laschen in die Löcher und den Bügel zurück.
- ` Befestigen Sie den Montagewinkel (2) mit Hilfe der mitgelieferten Schrauben (6) am Sensorgehäuse.

#### **Rohrmontage**

- **DEM** Positionieren Sie den Montagewinkel (2) auf dem Rohr.
- ` Befestigen Sie den Montagewinkel (2) mit Hilfe des mitgelieferten Bügels (1) sowie der Sicherungsscheibe (3) und der Mutter (4) am Rohr.

#### **Wandmontage**

` Befestigen Sie den Montagewinkel (2) mit entsprechendem Befestigungsmaterial (nicht im Lieferumfang) an der Wand.

> 194352 Ausgabedatum 2007-05-15 194352 Ausgabedatum 2007-05-15

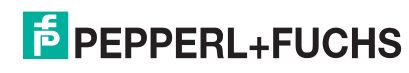

### <span id="page-20-0"></span>**4 Verdrahtung**

#### <span id="page-20-4"></span><span id="page-20-1"></span>**4.1 Verdahtungskurzanleitung**

Beachten Sie vor dem Anschließen bitte Folgendes:

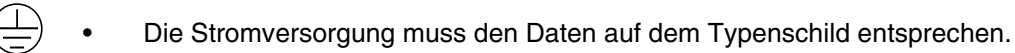

- Schalten Sie die Stromversorgung ab, bevor Sie das Gerät anschließen.
- Verbinden Sie vor dem Anschließen des Geräts den Potenzialausgleichsanschluss mit der Erdungsklemme des Transmitters.

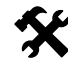

#### # **CorrTran MV anschließen**

- ` Schrauben Sie den Gehäusedeckel ab
- ▶ Führen Sie das Kabel durch eine der ¾ NPT-Verschraubungen ein.
- ` Nehmen Sie den elektrischen Anschluss vor. Siehe Klemmenbelegung in [Bild 4.1](#page-20-3).
- ` Schrauben Sie den Gehäusedeckel an.

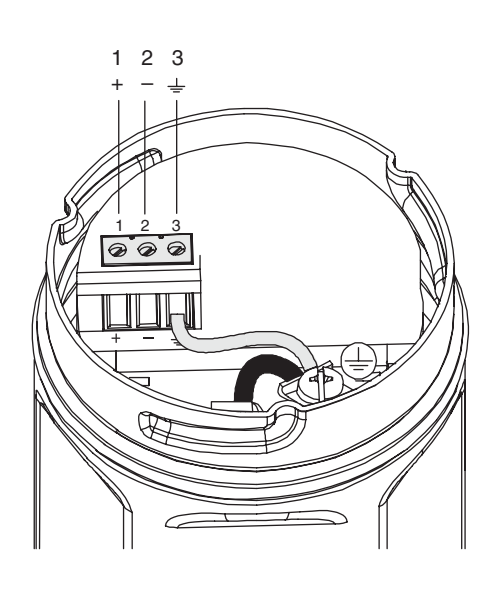

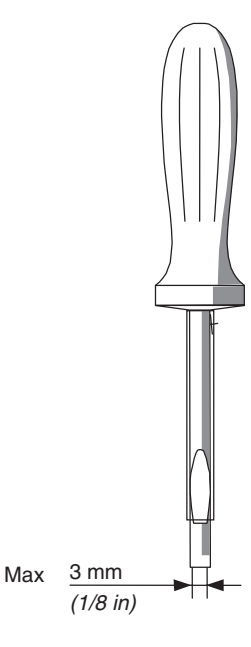

<span id="page-20-3"></span>Bild 4.1 Transmitter-Verdrahtung

#### <span id="page-20-2"></span>**4.2 Einführung HART-Kommunikation**

Die CorrTran MV-Sonde von Pepperl+Fuchs unterstützt das HART-Kommunikationsprotokoll. HART ist eine Abkürzung für **H**ighway **A**ddressable **R**emote **T**ransducer. Das HART-Protokoll setzt den Standard Bell 202FSK ein, um digitale Signale bei einem niedrigen Pegel über das 4 mA ... 20 mA-Signal zu legen. Dies ermöglicht eine bidirektionale Kommunikation. So können zusätzliche Informationen, die über die normale Prozessgröße hinausgehen, an ein und von einem SMART-Feldgerät kommuniziert werden.

## **E** PEPPERL+FUCHS

#### <span id="page-21-2"></span><span id="page-21-0"></span>**4.3 Verdrahtung mit HART**

Da die Korrosionsmessung sehr empfindlich ist, ist eine gute galvanische Trennung zwischen E/A-System/Netz und jedem 4 mA ... 20 mA/HART-Signal der Korrosionsüberwachung wichtig.

Aus diesem Grund müssen Pepperl+Fuchs-Trennbausteine zwischen dem Transmitter und der Steuerung installiert werden, wenn die E/A-Karte nicht vollständig von der Erdung isoliert ist. Ein eigensicherer Trennbaustein, der in Verbindung mit einem eigensicheren CorrTran MV an einem explosionsgefährdeten Ort eingesetzt wird, erfüllt diese Anforderung, so dass keine zusätzliche Trennung erforderlich ist.

Bei allen anderen Anwendungen muss ein Signalkonditionierer verwendet werden, der die 4 mA ... 20 mA/HART-Signale wiederholen kann und eine Trennung von mindestens 500 V liefert.

Bitte beachten Sie die folgenden Richtlinien:

- Verwenden Sie immer eine geerdete Stromversorgung (auf der Wechselstromseite).
- Stellen Sie sicher, dass die E/A-Karte von der Erdung isoliert ist.

Ein Widerstand von 250 Ω muss in Reihe an den 4 mA ... 20 mA-Kreis angeschlossen werden, um das HART-Modem oder ein HART-Handheld verwenden zu können (siehe [Bild 4.2\)](#page-21-1).

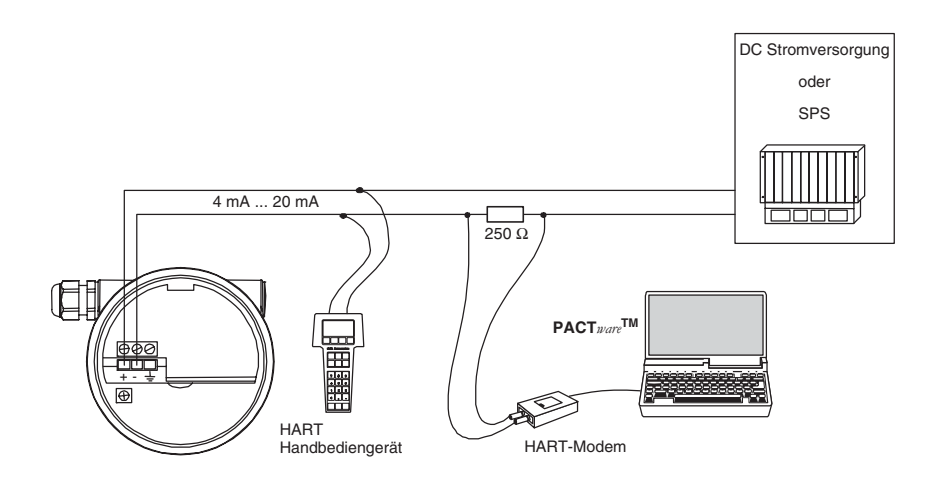

<span id="page-21-1"></span>Bild 4.2 Anschluss HART-Modem oder Handheld-Gerät

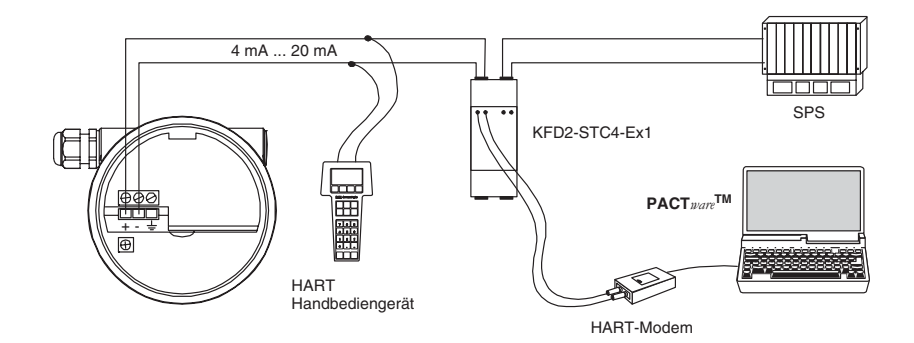

Bild 4.3 Verdrahtung mit eigensicherer Barriere oder Signalkonditionierer

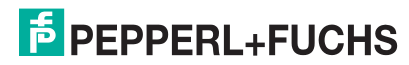

#### <span id="page-22-0"></span>**4.4 Überprüfung nach der Installation**

Führen Sie nach dem Verdrahten des Transmitters und Anschließen der Sonden die folgenden Überprüfungen durch:

- Ist die Sonde sicher und mit dem angegebenen Drehmoment festgezogen? (siehe [Abschnitt 3.4.3](#page-17-1))
- Wurden die Elektroden gereinigt? (siehe [Abschnitt 3.4.2](#page-16-1))
- Ist die Klemmenbelegung korrekt? (siehe [Abschnitt 4.1](#page-20-1))
- Ist der Gehäusedeckel festgeschraubt?
- Ist ein Signalkondionierer zwischen CorrTran MV und SPS installiert?

### <span id="page-23-0"></span>**5 Konfiguration und Inbetriebnahme**

#### <span id="page-23-1"></span>**5.1 Einführung PACT***ware***TM**

**PACT***ware***TM** ist die neueste Softwaregeneration von Pepperl+Fuchs, die die Programmierung der Geräte einfach macht. **PACT***ware***TM** ist nicht das einzige Pepperl+Fuchs-Konfigurationstool, es bietet außerdem eine Schnittstelle zu HARTfähigen Feldinstrumenten sowie zu Bussystemen wie PROFIBUS, Modbus und ControlNet.

**PACT***ware***TM** bietet viele Merkmale, die es Anwendern ermöglichen, die Anlagendokumentation zu vereinfachen, Trendkurven zu erzeugen und Signale mit Hilfe von HART-Daten zu überwachen. Unser Software verwendet DTMs (**D**evice **T**ool **M**anager), um die Schnittstelle zu **PACT***ware***TM** zur Verfügung zu stellen. Pepperl+Fuchs erzeugt DTMs für HART-fähige Geräte durch Konvertierung der Gerätebeschreibung (DD) dieser Geräte für den Einsatz mit **PACT***ware***TM**.

#### <span id="page-23-2"></span>**5.2 Konfiguration mit PC-Bedienprogramm**

#### **5.2.1 Installation der Softwarekomponenten**

Um das Gerät mit einem PC-Bedienprogramm konfigurieren zu können, benötigen Sie die folgenden Softwarekomponenten:

- 1. **Microsoft**® **.NET Framework 1.1** oder höher
- 2. **PACT***ware***TM 2.4** (**P**rocess **A**utomation **C**onfiguration **T**ool) oder höher **PACT***ware***TM** dient entsprechend der FDT-Spezifikation 1.2 (**F**ield **D**evice **T**ool Specification) als Rahmenprogramm für DTM (**D**evice **T**ype **M**anager), die von den Herstellern der Feldgeräte als Konfigurationssoftware geliefert werden.

#### 3. **CorrTran DTM**

Der DTM beinhaltet die Geräte- und Kommunikations-DTMs zur Parametrierung des Gerätes CorrTran MV. Über den DTM wird die Kommunikation mit dem CorrTran MV unter Verwendung des HART-Protokolls hergestellt.

Die Softwarekomponenten werden Ihnen auf CD und im Internet unter www.pepperl-fuchs.com im Produktselektor unter **Software > PACTware** zur Verfügung gestellt.

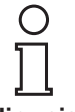

*Die aktuellsten Softwarekomponenten finden Sie im Internet im Produktselektor unter Software > PACTware.*

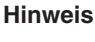

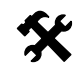

#### **Installation der Softwarekomponenten**

Die Installation der Softwarekomponenten wird im Handbuch "Installationsanleitung **PACT***ware***TM**" beschrieben. Beachten Sie die Reihenfolge der Installationsschritte und die Hinweise in der Installationsanweisung.

- ` Installieren Sie **Microsoft**® **.NET Framework**.
- ` Installieren Sie **PACT***ware***TM**.
- ` Installieren Sie den **CorrTran DTM**.

Die geräteübergreifenden Eigenschaften der Software sind im Handbuch "**PACT***ware***TM** Process Automation Configuration Tool" beschrieben. Dieses Handbuch können Sie kostenlos in mehreren Sprachen von unserer Internetseite www.pepperl-fuchs.com/pa unter **Software > PACTware** abrufen.

Im Folgenden werden nur die gerätespezifischen Einstellungen für die Korrosionsüberwachung CorrTran MV beschrieben.

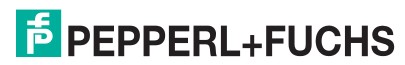

#### <span id="page-24-0"></span>**5.3 Verbindung mit dem Gerät**

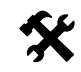

#### # **Kommunikation mit PACT***ware***TM herstellen**

- Stellen Sie sicher, dass das Modem angeschlossen ist und dass Sie eine aktuelle **PACT***ware***TM**-Version einsetzen.
- **EXECT:** Schließen Sie das HART-Modem wie in [Abschnitt 4.3](#page-21-2) beschrieben an.
- ` Öffnen Sie die neueste **PACT***ware***TM**-Version. Bitte beachten Sie, dass der DTM des CorrTran MV mit **PACT***ware***TM** ab Version 2.4 arbeitet. Bild 5.1 zeigt das Hauptfenster nach dem Öffnen des Programmes.
- **Geben Sie das werksseitig eingestellte Passwort "managers" ein. Das Pass**wort bleibt solange "managers", bis Sie ein neues definieren. Sie können es jederzeit ändern.

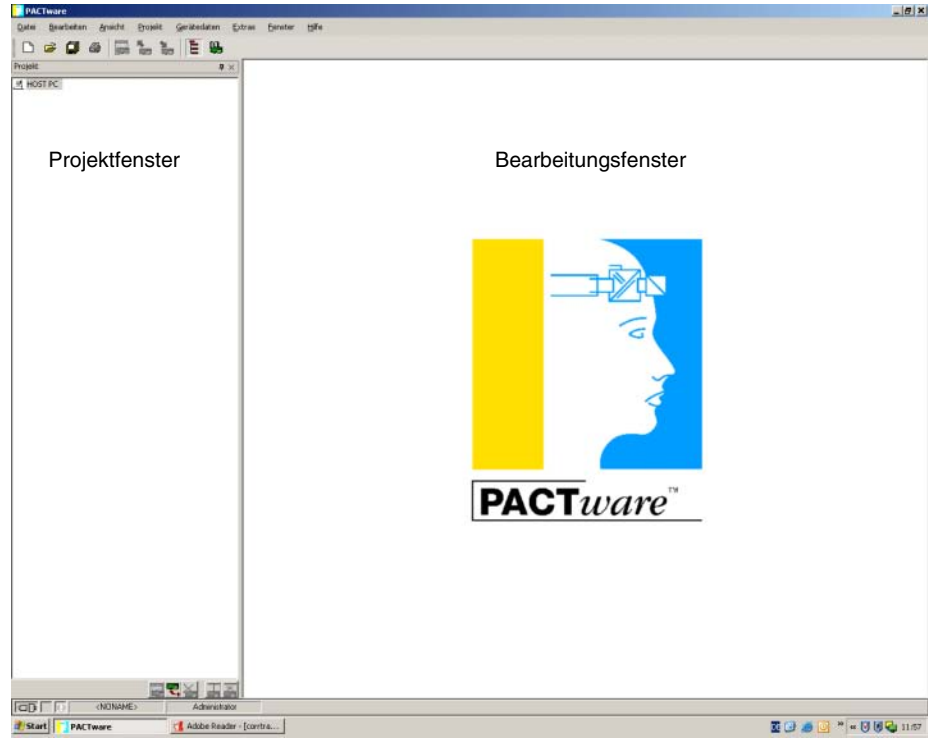

Das **PACT***ware***TM**-Hauptfenster wird angezeigt.

Bild 5.1 **PACT***ware***TM**-Hauptfenster

Das Hauptfenster ist in das Projektfenster und das Bearbeitungsfenster unterteilt.

**Projektfenster** Im Projektfenster wird der aktuelle Projektbaum Ihres Systems durch Hinzufügen der verschiedenen Komponenten aufgebaut. Am unteren Rand des Fensters sind drei Button zum Hinzufügen, Entfernen und Bearbeiten von Komponenten angeordnet. Im Projektmanager wählen Sie das Gerät aus, das Sie bearbeiten, beobachten, diagnostizieren oder simulieren wollen. Das ausgewählte Objekt wird andersfarbig markiert.

**Bearbeitungsfenster** Im Bearbeitungsfenster werden verschiedene Fenster geöffnet, die für die Bearbeitung Ihres Systems notwendig sind. Im ersten Bearbeitungsschritt werden die Auswahlfenster mit den Treibern und Geräten oder der Gerätekatalog für den Aufbau des Systems dargestellt. Für die Konfigurierung und Parametrierung werden im Bearbeitungsfenster die zu den Treibern und Geräten gehörenden Fenster geöffnet. Für den späteren Betrieb werden im Bearbeitungsfenster die Menüs für Diagnose, Messwert, Trend oder Simulation geöffnet. Darüber hinaus kann der Kommunikations-Monitor für das Kommunikationsprotokoll geöffnet werden.

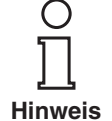

Weitere Informationen zu **PACT***ware***TM** finden Sie im Handbuch "**PACT***ware***TM** Process Automation Configuration Tool".

#### **5.3.1 HART-Modem in das Projekt aufnehmen**

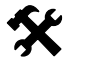

# **Host-Computer mit dem HART-Modem verbinden**

- ` Öffnen Sie das Fenster **Gerätekatalog** über **Gerätedaten > Verbindung aufbauen**.
- $\blacktriangleright$  Markieren Sie im Fenster Gerätekatalog "HART-Protokoll Treiber FDT", siehe [Bild 5.2.](#page-25-0)
- ` Fügen Sie das Gerät über **OK** in ihre Auswahl.

<span id="page-25-0"></span>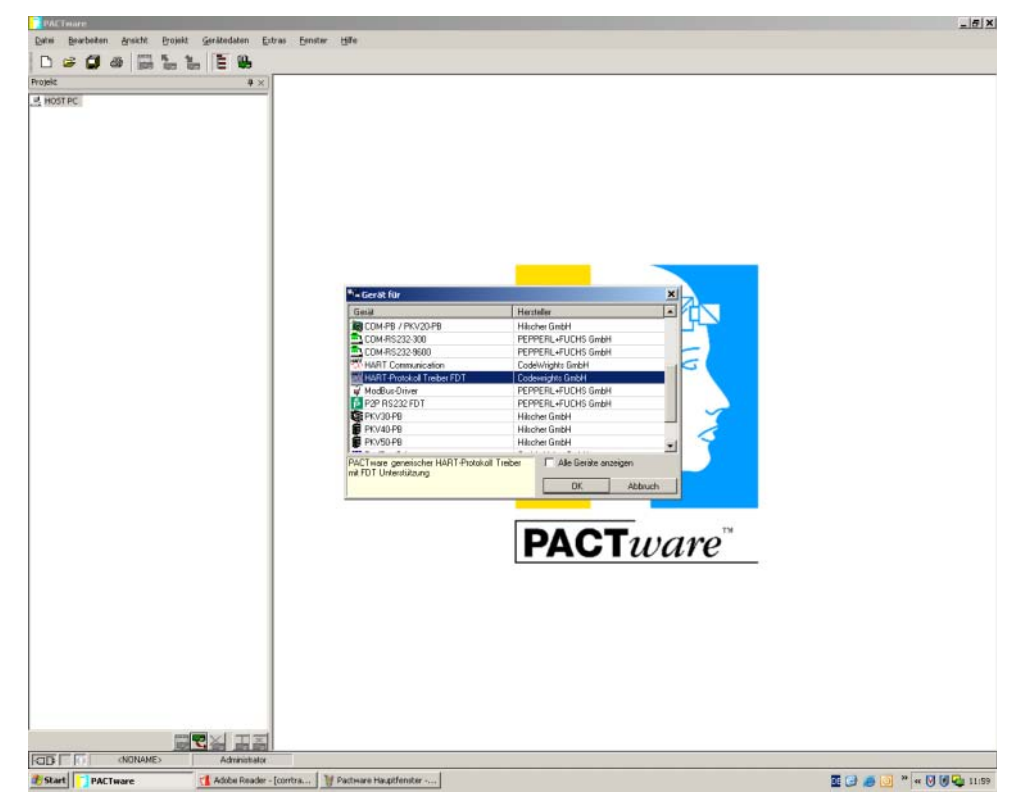

Bild 5.2 HART-Protokoll Treiber FDT wählen

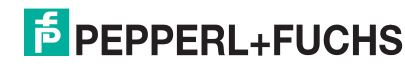

#### **5.3.2 HART-Modem dem korrekten Com-Port zuweisen**

Wenn in **PACT***ware***TM** die Einstellungen für das HART-Modem geladen werden, ist die Kommunikation standardmäßig dem Port Com 1 zugewiesen. Das müssen Sie ändern, wenn Sie z. B. eine USB-Schnittstelle verwenden.

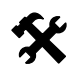

#### # **Dem HART-Modem einen anderen Com-Port zuweisen**

- Öffnen Sie das Fenster Parameter über Doppelklick auf "<COM1> HART-Protokoll Treiber FDT" im **Projektfenster.**
- **Wählen Sie den gewünschten Kommunikations-Port aus der Liste Kommunikations-Port**. Beachten Sie, dass die RS 232-Schnittstelle an Com 1 angeschlossen wird und nicht geändert werden darf.
- ` Wählen Sie die Anzahl der Versuche aus der Liste **Anzahl der Kommunikationsversuche**.
	- Sie wählen hier die Anzahl der Versuche, die der Kommunikations-DTM unternimmt, um mit dem angeschlossenen Gerät eine Verbindung aufzubauen.
- **FIX**  $D \cong G \otimes |G| + L$ 년<br>| 1번 | + | <COM1> HART-Protokoll Traiber FDT  $\boxed{\text{COMI} \qquad \blacktriangleright \qquad \blacktriangleright \qquad }$ **PACT**ware
- **>** Schließen Sie das Fenster **Parameter** über die Schaltfläche **X**.

**BEX HI** 

 $\overline{GDB}$   $\overline{F}$   $\overline{O}$   $\overline{O}$   $\overline{O}$   $\overline{O}$   $\overline{O}$   $\overline{O}$ 

**E Start** PACT

USB-Anschlüsse werden in der **PACT***ware***TM**-Umgebung als Com-Ports angezeigt. Wenn Sie nicht sicher sind, welchen Com-Port Ihr Modem benutzt, rufen Sie über die folgenden Befehle den Gerätemanager Ihres Computers auf.

Con Tran.pdf | <mark>1 contrainmental (2).pdf | 1</mark> Contrain MV DTM - Paint | <mark>1 So</mark>

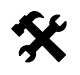

#### # **USB-Anschluss im Gerätemanager suchen**

Bild 5.3 Änderung des Com-Ports für das HART-Modem

- ` Öffnen Sie das Fenster **Systemsteuerung** über **Start > Einstellungen > Systemsteuerung**.
- ` Doppelklick auf **Hardware**
	- Der **Hardware-Assistent** wird geöffnet.
- ` Bestätigen Sie zweimal mit **Weiter**.
	- Fenster **installierte Hardware** wird angezeigt.
- In diesem Fenster sehen Sie, welche Geräte über welchen Com-Port verbunden sind.

EQ 8 3 \* + 0 0 0 15K

#### **5.3.3 CorrTran MV in das Projekt aufnehmen**

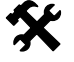

## # **Verbindung mit CorrTran MV herstellen**

- ` Öffnen Sie das Fenster **Gerätekatalog** über **Gerätedaten > Verbindung aufbauen**.
- **Markieren Sie im Fenster Gerätekatalog** "CorrTran MV", siehe [Bild 5.4](#page-27-0).
- ` Fügen Sie das Gerät über **OK** in ihre Auswahl.

<span id="page-27-0"></span>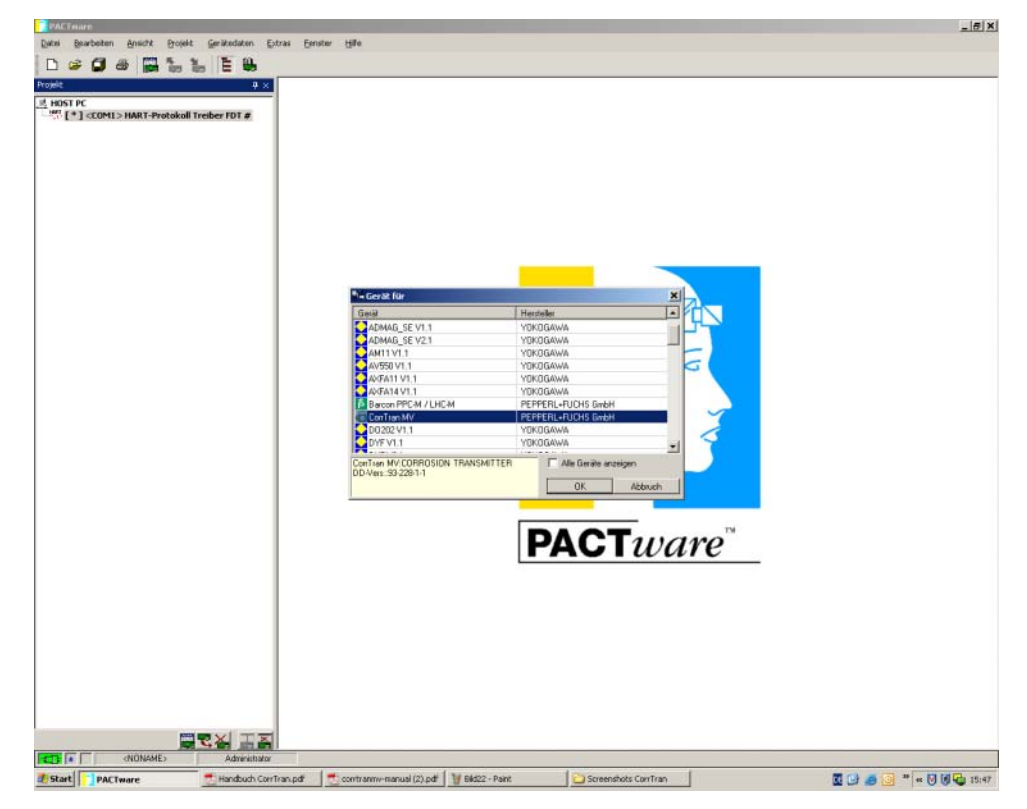

Bild 5.4 CorrTran MV DTM wählen

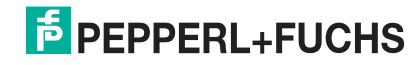

#### **5.3.4 Kommunikation mit CorrTran MV**

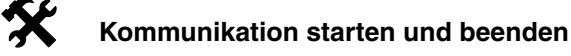

- Markieren Sie "<0> CorrTran MV" im Projektfenster.
- ` Starten Sie die Kommunikation zwischen **PACT***ware***TM** und dem Gerät mit **Gerätedaten > Verbindung aufbauen**.
	- ← Warten Sie einige Sekunden bis der "HART-Protokoll Treiber FDT" und "CorrTran MV" über das Symbol "#" anzeigen, dass die Verbindung hergestellt wurde.
- ` Beenden Sie die Kommunikation zwischen **PACT***ware***TM** und dem Gerät mit **Gerätedaten > Verbindung trennen**.

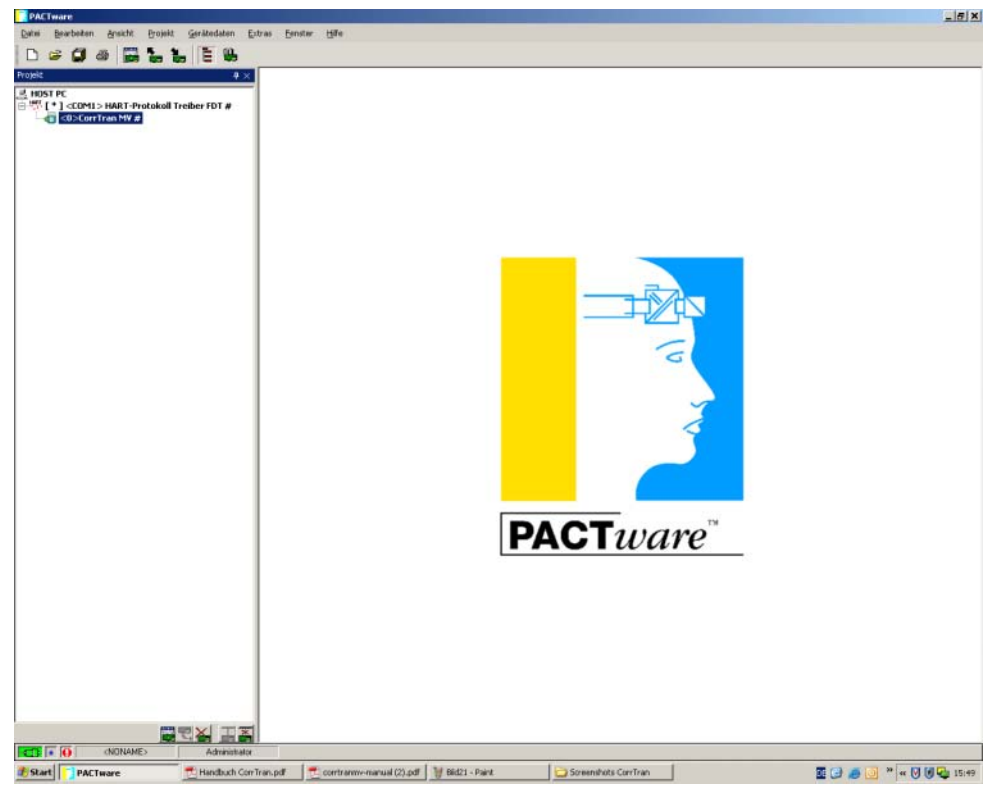

Bild 5.5 Verbindung des CorrTran MV mit PACT<sub>*ware*™</sub>

Folgende Untermenüs können Sie im **Menü Gerätedaten** aufrufen:

- **Gerätedaten > Verbindung aufbauen**
	- **> Verbindung trennen**
	- **> Daten aus Gerät lesen**
	- **> Daten in Gerät schreiben**
	- **> Parameter**
	- **> Messwert**
	- **> Simulation**
	- **> Diagnose**
	- **> Drucken**
	- **> Weitere Funktionen**
	- **> Gerät hinzufügen**
	- **> Gerät entfernen**
	- **> Eigenschaften**

**F** PEPPERL+FUCHS

#### <span id="page-29-0"></span>**5.4 CorrTran MV-Online-Variablen und -Parameter**

Nachdem Sie die Verbindung hergestellt haben, können Sie Parameter definieren und Informationen zwischen CorrTran MV und Steuerung austauschen.

#### **5.4.1 Online-Parameter**

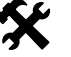

#### **X** Fenster Online-Parameter öffnen

- ` Öffnen Sie das Fenster **Online-Parameter** über **Gerätedaten > Parameter Online-Parametrierung**.
- ` Öffnen Sie das Menü **Online.**
	- Das Fenster **Online-Parameter** wird angezeigt.

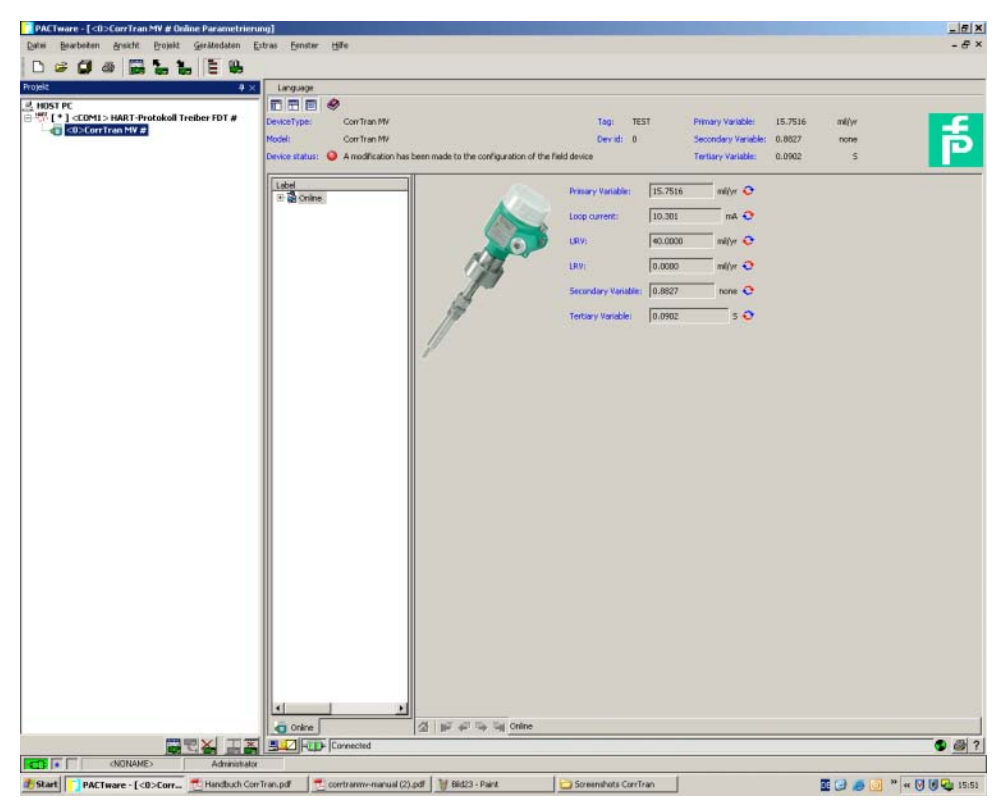

Bild 5.6 Menü Online, Fenster Online-Parameter

Im Fenster **Online-Parameter** werden die drei Prozessvariablen (siehe auch [Abschnitt 5.4.2](#page-30-0)) angezeigt, mit denen CorrTran MV arbeitet.

Sie können sich die Online-Parameter, die Konfiguration und weitere wichtige Funktionsparameter des Projektes auch im Detail anzeigen lassen.

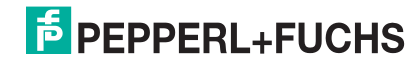

#### <span id="page-30-0"></span>**5.4.2 Prozessvariablen**

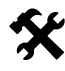

#### **Fenster PV, SV und TV öffnen**

Im Bearbeitungsfenster werden die Gerätedaten des CorrTran MV in einer Menüstruktur dargestellt. Um Detailinformationen zu den Prozessvariablen anzuzeigen müssen Sie die Untermenüs **PV**, **SV** und **TV** öffnen.

- ` Öffnen Sie das Fenster Online-Parameter über **Gerätedaten > Parameter Online-Parametrierung**.
- **The Standing Standing Constructs Children Setup > Pro-**<br> **Constructs Children Setup > Process variables > PV**
	- Das Fenster **PV**, **SV** oder **TV** wird angezeigt.
- **Variable PV** primäre (erste) Variable

Das Fenster zur primären Variable zeigt die Messgröße in mm/Jahr oder mil/Jahr (1 mil = 0,001 Zoll) oder als Prozentangabe, den Schleifenstrom, den Durchschnittswert und die Anzahl der Proben seit der Inbetriebnahme oder dem letzten Zurücksetzen (siehe auch Bild 5.7).

**Variable SV** sekundäre (zweite) Variable

Das Fenster zeigt die Messgröße mm/Jahr oder mil/Jahr, den Durchschnittswert und die Anzahl der Proben seit der Inbetriebnahme oder dem letzten Zurücksetzen.

**Variable TV** tertiäre (dritte) Variable

Das Fenster zeigt die Leitfähigkeit in Siemens/cm und die Anzahl der Proben seit der Inbetriebnahme oder dem letzten Zurücksetzen. Die Leitfähigkeit kann nicht geändert werden.

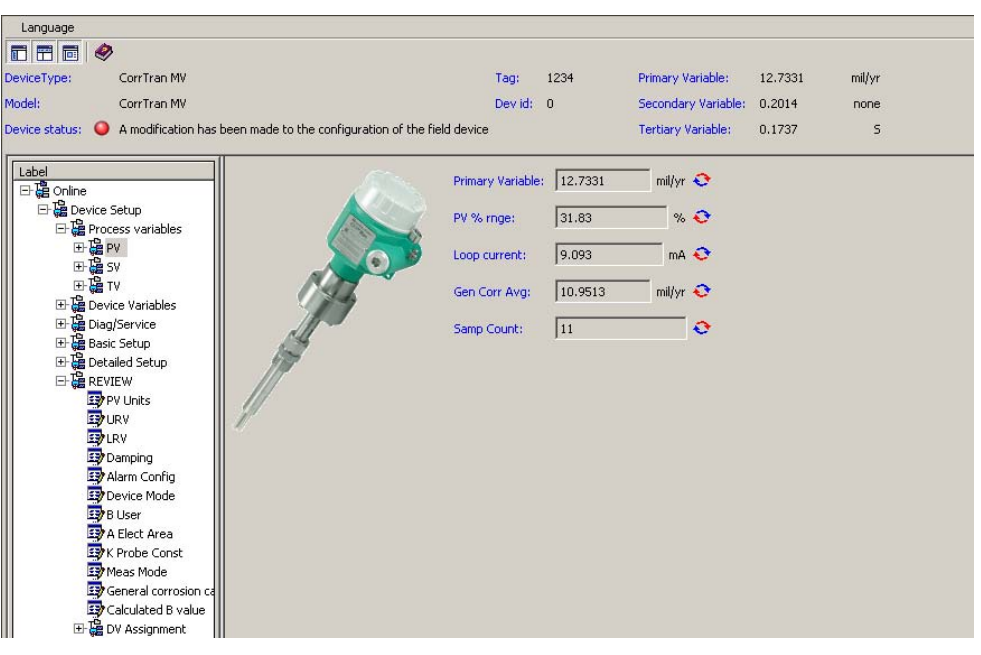

Bild 5.7 Untermenü PV, Fenster Prozessvariablen PV (nur lesen)

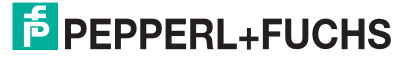

#### **5.4.3 Device Variables**

Im Bearbeitungsfenster werden die Gerätedaten des CorrTran MV in einer Menüstruktur dargestellt. Um Detailinformationen zu den Gerätevariablen anzuzeigen müssen Sie die Untermenüs im Untermenü **Device Variables** öffnen.

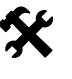

**X** Fenster Device Variables öffnen

- ` Öffnen Sie das Fenster **Online-Parameter** über **Gerätedaten > Parameter Online-Parametrierung**.
- ` Öffnen Sie das Untermenü **Device Variables** über **Online > Device Setup > Device Variables**
	- Das Fenster **Device Variables** wird angezeigt.

Im Fenster **Device Variables** werden die drei Prozessvariablen angezeigt, mit denen CorrTran MV arbeitet. Die Angaben können an dieser Stelle nicht geändert werden.

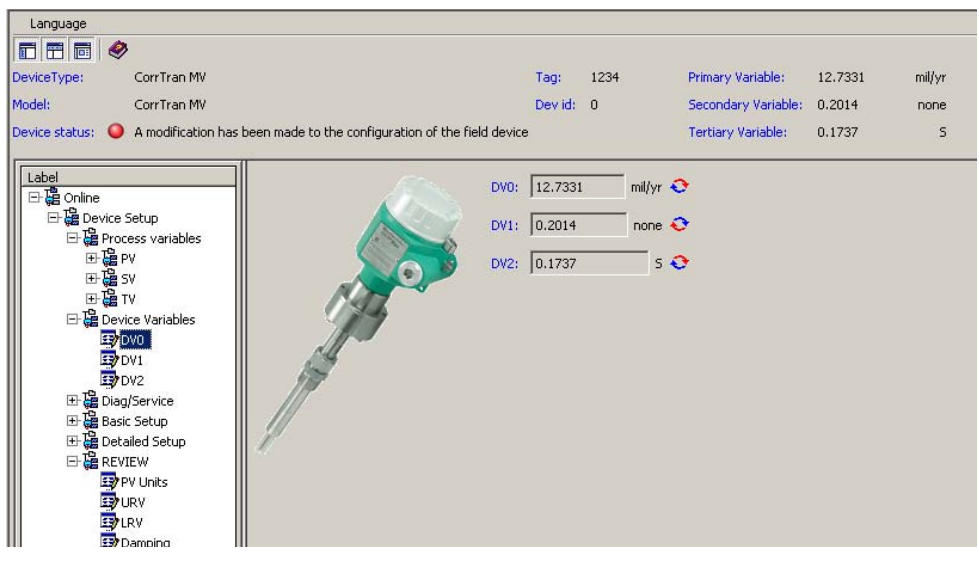

Bild 5.8 Untermenü Device Variables, Fenster Device Variables (nur lesen)

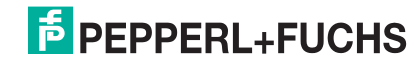

#### **5.4.4 Diag/Service**

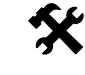

#### # **Fenster Diag/Service öffnen**

- ` Öffnen Sie das Fenster **Online-Parameter** über **Gerätedaten > Parameter Online-Parametrierung**.
- ` Öffnen Sie das Untermenü **Diag/Service** über **Online > Device Setup > Diag/ Service**
- ` Das Fenster **Diagnose/Service** ist standardmäßig durch Passwort geschützt. Geben Sie das voreingestellte Passwort "managers" ein. Das Passwort bleibt solange "managers", bis Sie ein neues definieren. Sie können es jederzeit ändern.
	- Das Fenster **Diag/Service** wird angezeigt.

Im Bearbeitungsfenster werden die Gerätedaten des CorrTran MV in einer Menüstruktur dargestellt. Um Detailinformationen zu den Prozessvariablen anzuzeigen müssen Sie die Untermenüs im Untermenü **Diag/Service** öffnen.

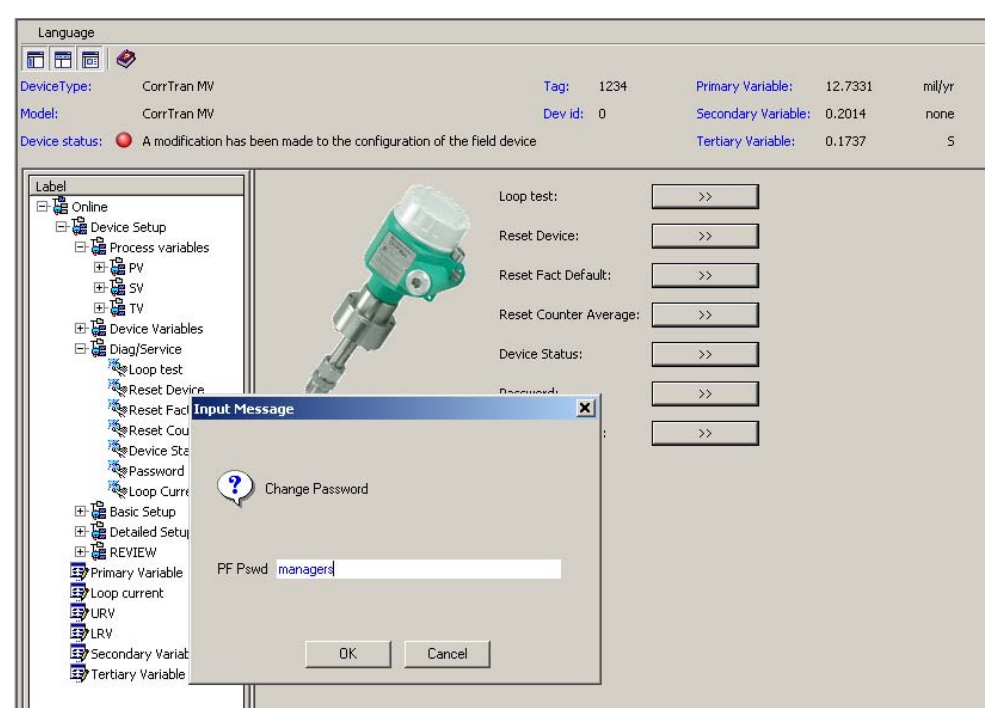

Bild 5.9 Untermenü Diag/Service, Passwortschutz aufheben

**E** PEPPERL+FUCHS

Nachdem Sie den Passwortschutz aufgehoben haben, sehen Sie das folgende Fenster

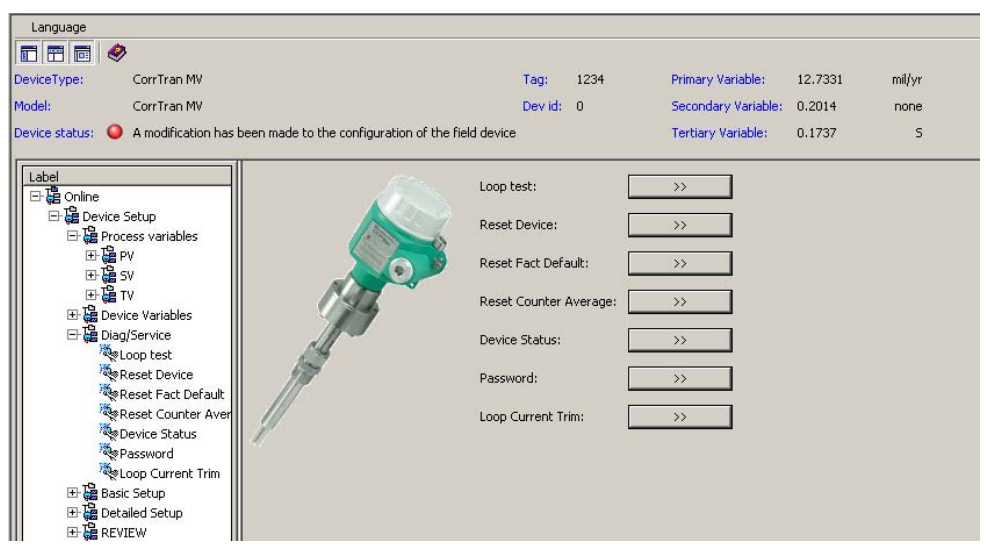

Bild 5.10 Untermenü Diag/Service, Fenster Diag/Service ohne Passwortschutz

Im Fenster Diagnose/Service haben Sie Zugriff auf die folgenden Untermenüs:

- ` Öffnen Sie im Untermenü **Diag/Service** das gewünschte Untermenü
	- Das Fenster des gewählten Untermenüs wird angezeigt.

**Loop test** Erlaubt Ihnen, ein Stromsignal an den Ausgang des Transmitters zu senden.

**Achtung**

*Wenn der Transmitter zur Steuerung benutzt wird, dann muss die Funktion Loop test deaktiviert sein. Der für den Ausgang gewählte Strom wird der Schleife auferlegt.*

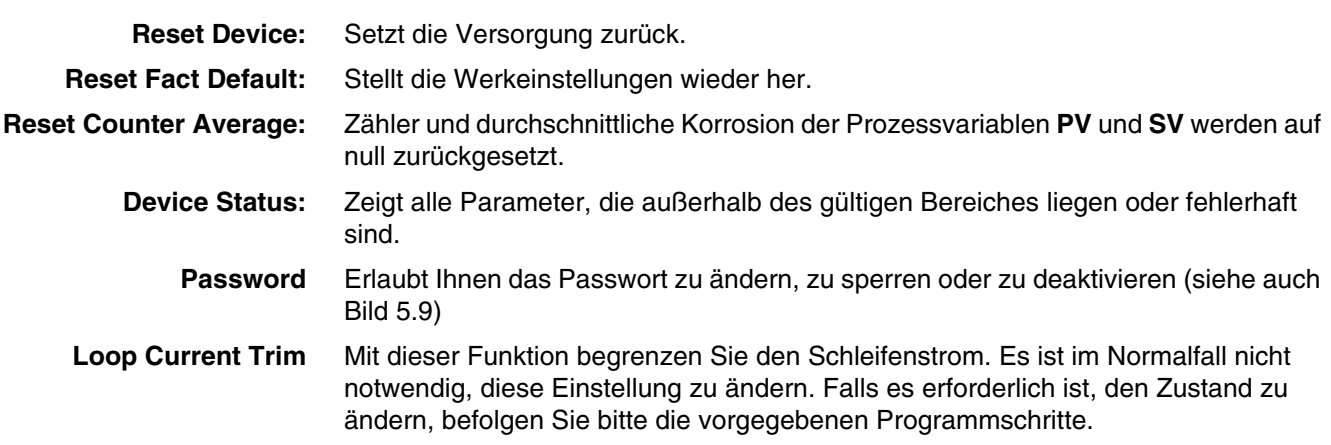

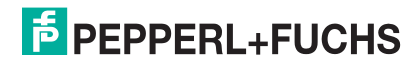

#### **5.4.5 Basic Setup**

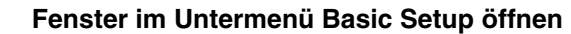

- ` Öffnen Sie das Fenster **Online-Parameter** über **Gerätedaten > Parameter Online-Parametrierung**.
- ` Öffnen Sie das Untermenü **Basic Setup** über **Online > Device Setup > Basic Setup**
- ` Öffnen Sie im Untermenü **Basic Setup** das gewünschte Untermenü
	- Das Fenster des gewählten Untermenüs wird angezeigt.Im Untermenü **Basic Setup** können Sie die Basis-Konfiguration für folgende Parameter ändern.
- **Tragen Sie gewünschten Wert in das Feld**
- ` Bestätigen Sie Ihre Eingabe mit **ENTER**.

**Device Information** Hier ändern Sie die Basis-Informationen des CorrTran MV. Einige Felder, wie z. B. Modell, Hersteller oder Seriennummer sind nicht änderbar.

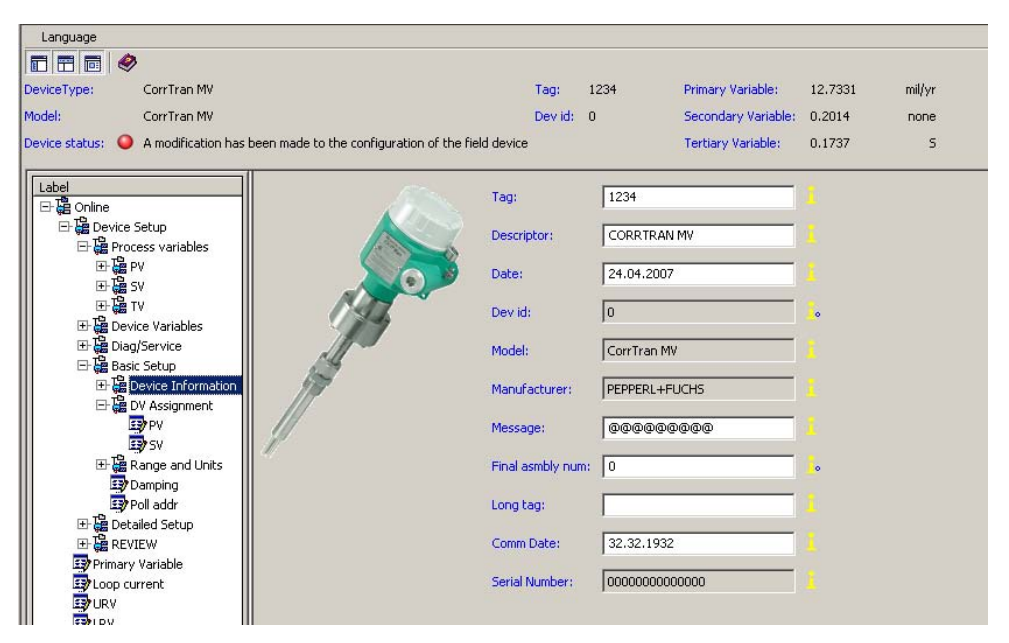

Bild 5.11 Untermenü Basic Setup, Fenster Device Information

**DV Assignment** Hier legen Sie fest, ob die Primärvariable PV und die Sekundärvariable SV entweder die allgemeine oder örtliche Korrosion (Lochfraß) überwachen soll. Beachten Sie, dass die Tertiärvariable TV immer die Leitfähigkeit ist und nicht geändert werden kann. Bild 5.12 zeit das Fenster **DV Assignment** im Untermenü **Basic Setup**.

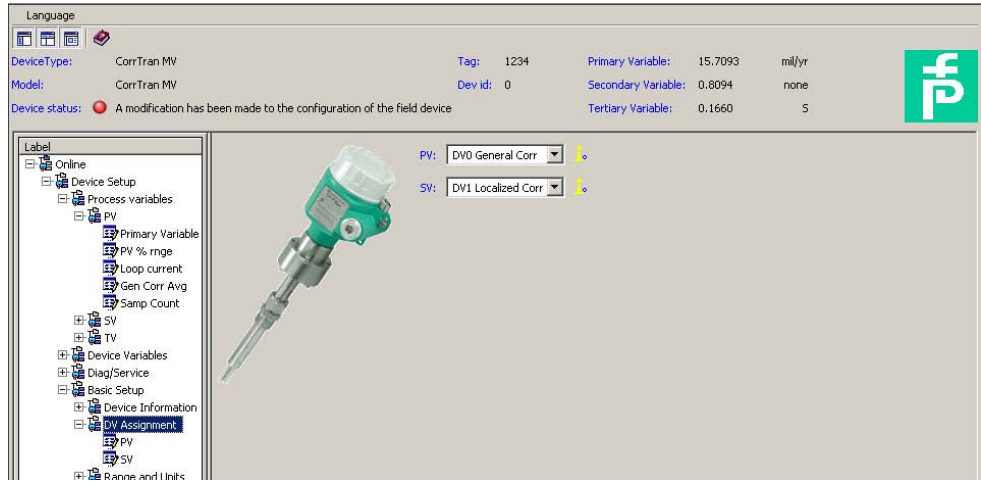

Bild 5.12 Untermenü Basic Setup, Fenster DV Assignment

## **E** PEPPERL+FUCHS

**Range and Units** Wenn Sie als primäre Variable PV allgemeine Korrosion gewählt haben, besteht die Möglichkeit den Bereich und die Maßeinheit zu wählen, in der die Messung erfolgt soll.

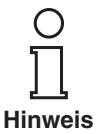

*Die örtliche Korrosion (Lochfraß) ist ohne Maßeinheit nur mit einem Zahlenwert zwischen 0 ... 1 definiert. Dabei bedeutet 0 keine Korrossion und 1 sehr hohe Korrosion.*

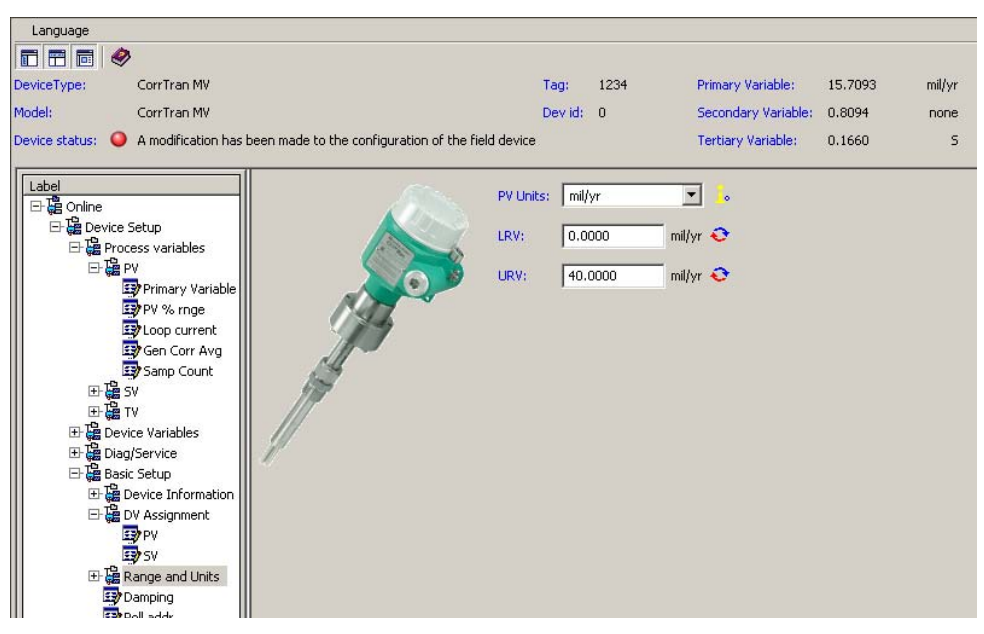

Bild 5.13 Untermenü Basic Setup, Fenster Range and Units

**Damping und Poll addr Damping** und **Poll addr** sind zwar als zwei gesonderte Untermenüs aufgeführt, werden aber zur Zeit in einem Fenster dargestellt. Der Wert für Damping ist werksseitig auf 0,01 s gesetzt, beeinflusst aber nicht die Messwerte, da der Messzyklus im Bereich von 4,5 Minuten bis 20 Minuten eingestellt wird.

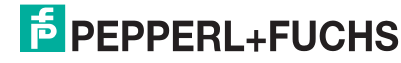

#### **5.4.6 Detailed Setup**

Die Einstellungen, die benötigt werden, um eine Funktion des Gerätes zu gewährleisten, sind schon werksseitig festgelegt worden.

Wenn es notwendig ist, können Sie diese Einstellungen ändern:

- Abgleich der Metalleigenschaften der Elektrode und des zu prüfenden Materials
- Messmethode (allgemeine oder örtliche Korrosion)
- Zeit des Messzyklus (von der Korrosionsart abhängig, siehe [Seite 36](#page-37-0))

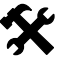

#### # **Fenster im Untermenü Detailed Setup öffnen**

- ` Öffnen Sie das Fenster **Online-Parameter** über **Gerätedaten > Parameter Online-Parametrierung**.
- ` Öffnen Sie das Untermenü **Detailed Setup** über **Online > Device Setup > Detailed Setup**

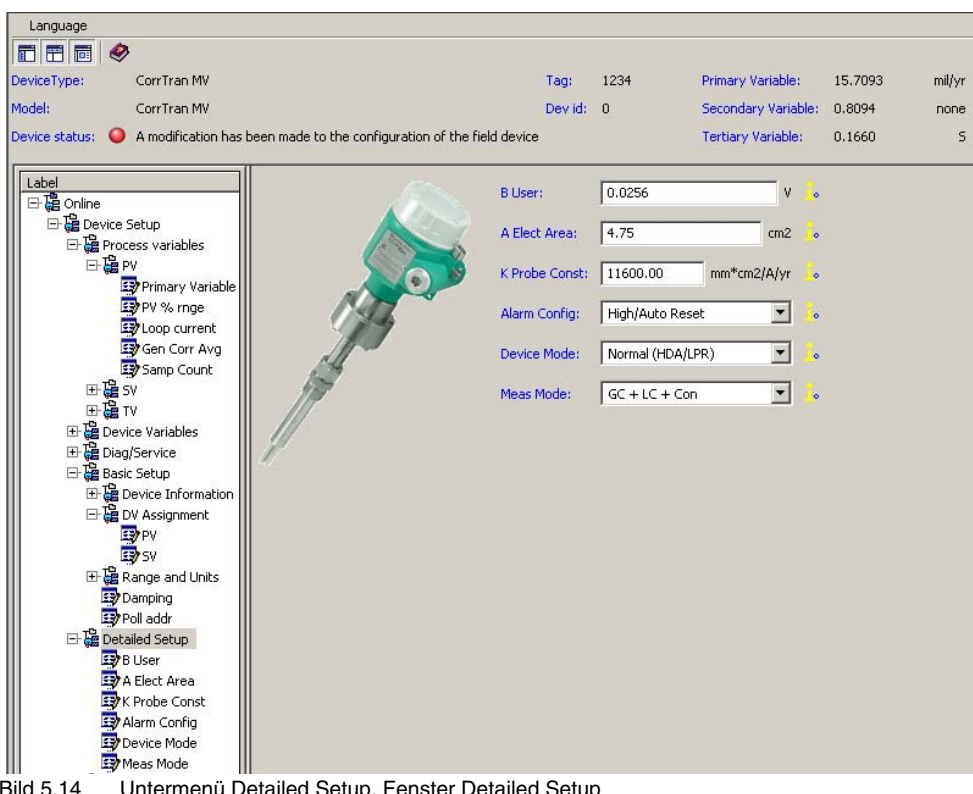

Das Fenster **Detailed Setup** wird angezeigt.

Bild 5.14 Untermenü Detailed Setup, Fenster Detailed Setup

bestimmt durch:

- **B User** Der B-Wert oder Stern-Geary-Wert wird in mV ausgedrückt und liegt für die meisten Reaktionen bei 25,6 mV (als Standard eingestellt). Der B-Wert aktualisiert sich automatisch während jedes Messzyklus. Es ist daher nicht notwendig, den Wert manuell zu berechnen und zu aktualisieren. **A Elect Area** Hier kann der Wert der Elektrodenfläche geändert werden, wenn es für die Berechnung der Elektrode notwendig ist. Die Elektrodenfläche liegt standardmäßig bei
- 4,75 cm² ab Werk. Bei bündig eingebauten Elektroden liegt der Wert standardmäßig bei 0.316 cm². **K Probe Const** Die Korrosionskonstante K hängt von den Metalleigenschaften ab und ist für das Messen des Korrosionsstroms erforderlich (siehe [Tabelle 9.1](#page-43-2) und folgende Formel).
	- $K = \frac{3270,22 \times (Atommasse von Metal in g)}{1000}$ (# von e- in Korrosionsreaktion) x (Dichte g/cm³)

Die Korrosionskonstante K hat standardmäßig die Maßeinheit cm²/Jahr und wird

**Alarm Config:** Hier werden die Alarmeinstellungen festgelegt. Der Alarm wird aktiviert, wenn die Korrosionsrate der primären Variable PV den URV-Bereich überschreitet. Die werksseitige Einstellung ist **High/Auto Reset**. Es stehen folgende Optionen zur Verfügung: • **High/Auto Reset:** Der Ausgang geht auf 22,5 mA. Der Alarm wird nach der nächsten Messung automatisch zurückgesetzt. • **High/Manual Reset:** Der Ausgang geht auf 22,5 mA. Der Alarm wird manuell durch Senden eines neuen Alarmbefehls zurückgesetzt. • **No Alarm:** Der Alarm ist abgeschaltet. **Device Mode** Hier wird die Berechnungsmethode festgelegt, nach der der CorrTran MV die Korrosionsrate und den Lochfraßfaktor ermittelt. Bitte verändern Sie diese Einstellung nicht, da sie die beste Genauigkeit für die Berechnung aller drei Prozessvariablen (Normal HDA/LPR) gewährleistet. **Meas Mode** Die Dauer des Messzyklus ist abhängig von der Korrosionsart, die gemessen wird.

<span id="page-37-0"></span>Um eine schnellere Antwortzeit zu erreichen, besteht die Möglichkeit, die Korrosionsart festzulegen. Dabei können die zwei Korrosionsarten allgemeine Korrosion (**GC**) und örtliche Korrosion (**LC**) aktiviert oder deaktiviert werden. Die Leitfähigkeit wird für beide Korrosionsarten angefordert und kann nicht abgestellt. Wenn Sie alle drei Messgrößen berechnen lassen, ist die Einstellung **GC + LC + Con**.

Die drei möglichen Konfigurationen und die dazu gehörenden Zykluszeiten sind:

- **GC + LC + Con** allgemeine Korrosion, örtliche Korrosion und Leitfähigkeit Zykluszeit: 20 Minuten
- **GC + Con** allgemeine Korrosion und Leitfähigkeit Zykluszeit 4,5 Minuten
- **LC + Con** örtliche Korrosion und Leitfähigkeit Zykluszeit: 16 Minuten

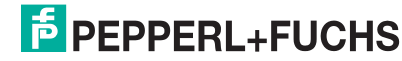

#### **5.4.7 Review**

Im Fenster Review erhalten Sie einen Überblick über alle eingestellten Parameter des CorrTran MV. Beachten Sie bitte, dass der tatsächlich gemessene B-Wert (Stern-Geary-Wert) erst angezeigt wird, wenn Sie das Untermenü **Review** > **B User** öffnen.

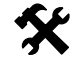

#### # **Fenster Review öffnen**

- ` Öffnen Sie das Fenster **Online-Parameter** über **Gerätedaten > Parameter Online-Parametrierung**.
- ` Öffnen Sie das Untermenü **Review** über **Online > Device Setup > Review**
	- Das Fenster **Review** wird angezeigt.

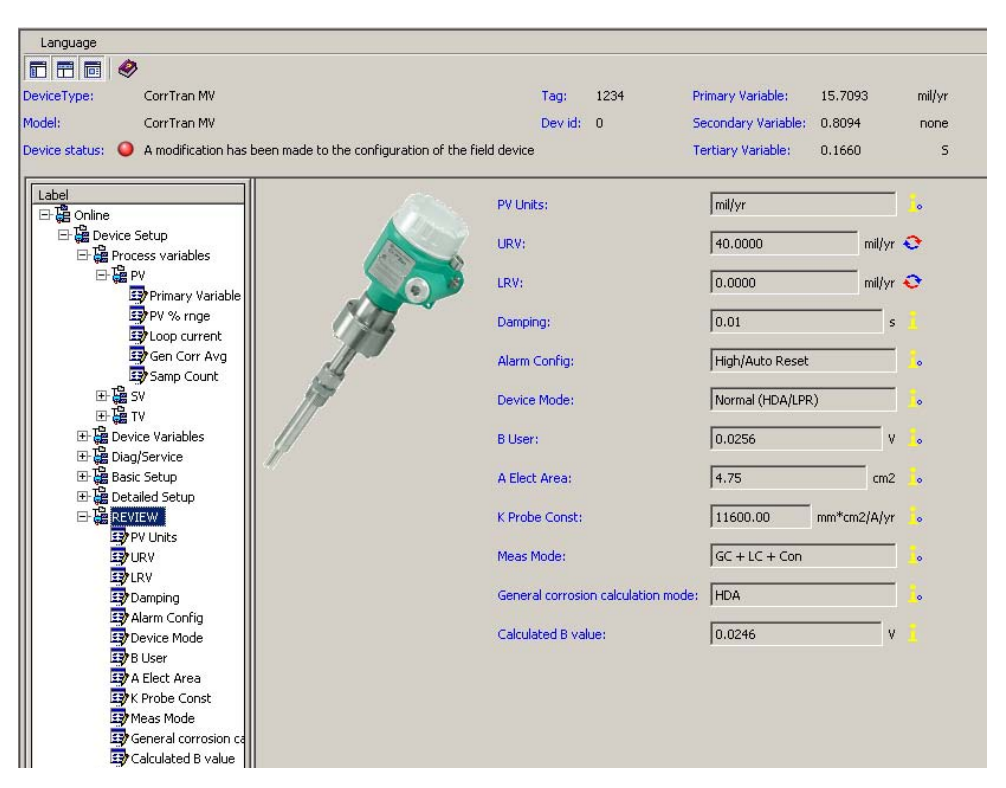

Bild 5.15 Untermenü Review, Fenster Review

### <span id="page-39-0"></span>**6 Ersatzteile und Zubehör**

### <span id="page-39-1"></span>**6.1 Ersatzteile für CorrTran MV**

Bitte geben Sie beim Bestellen von Ersatzteilen für CorrTran MV die Seriennummer auf dem Typenschild an.

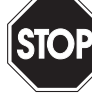

*Explosionsgefahr durch plötzlichen Druckabfall.*

*Personenschäden bis hin zum Tod, Zerstörung der Anlage.*

**Warnung**

*• Setzen Sie die Anlage außer Betrieb.*

- *Schützen Sie das Gerät gegen versehentliche Inbetriebnahme.*
- *Lassen Sie den Druck aus Behältern und Rohrleitungen ab.*

#### *Vergiftungsgefahr durch gefährliche Stoffe in der Anlage.*

**Warnung**

*Personenschäden bis hin zum Tod.*

- *Setzen Sie die Anlage außer Betrieb.*
	- *Schützen Sie das Gerät gegen versehentliche Inbetriebnahme.*
	- *Entfernen Sie die gefährlichen Stoffe aus der Anlage, entsprechend den dafür gültigen Verfahren, Normen und Richtlinien.*

#### **6.1.1 Transmitter-Ersatzteile**

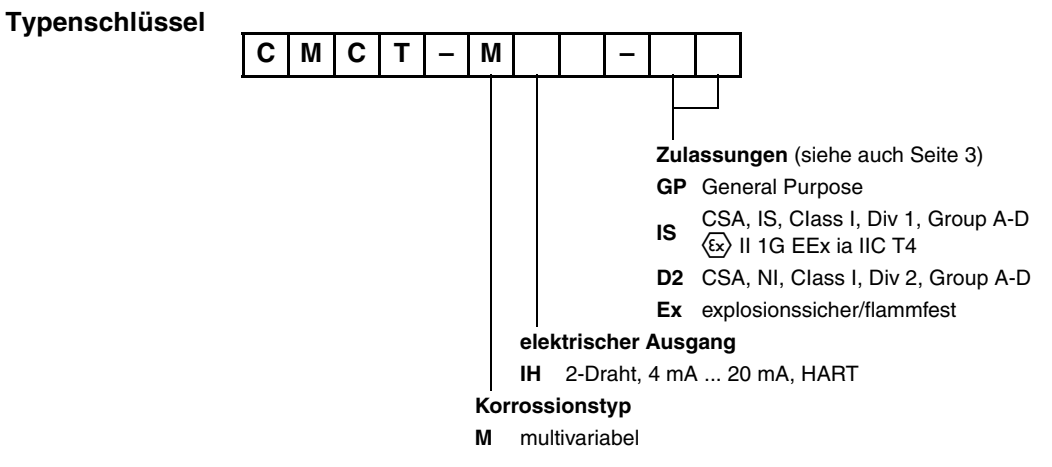

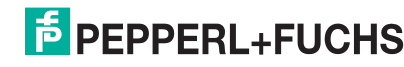

**6.1.2 Sonden-Ersatzteile**

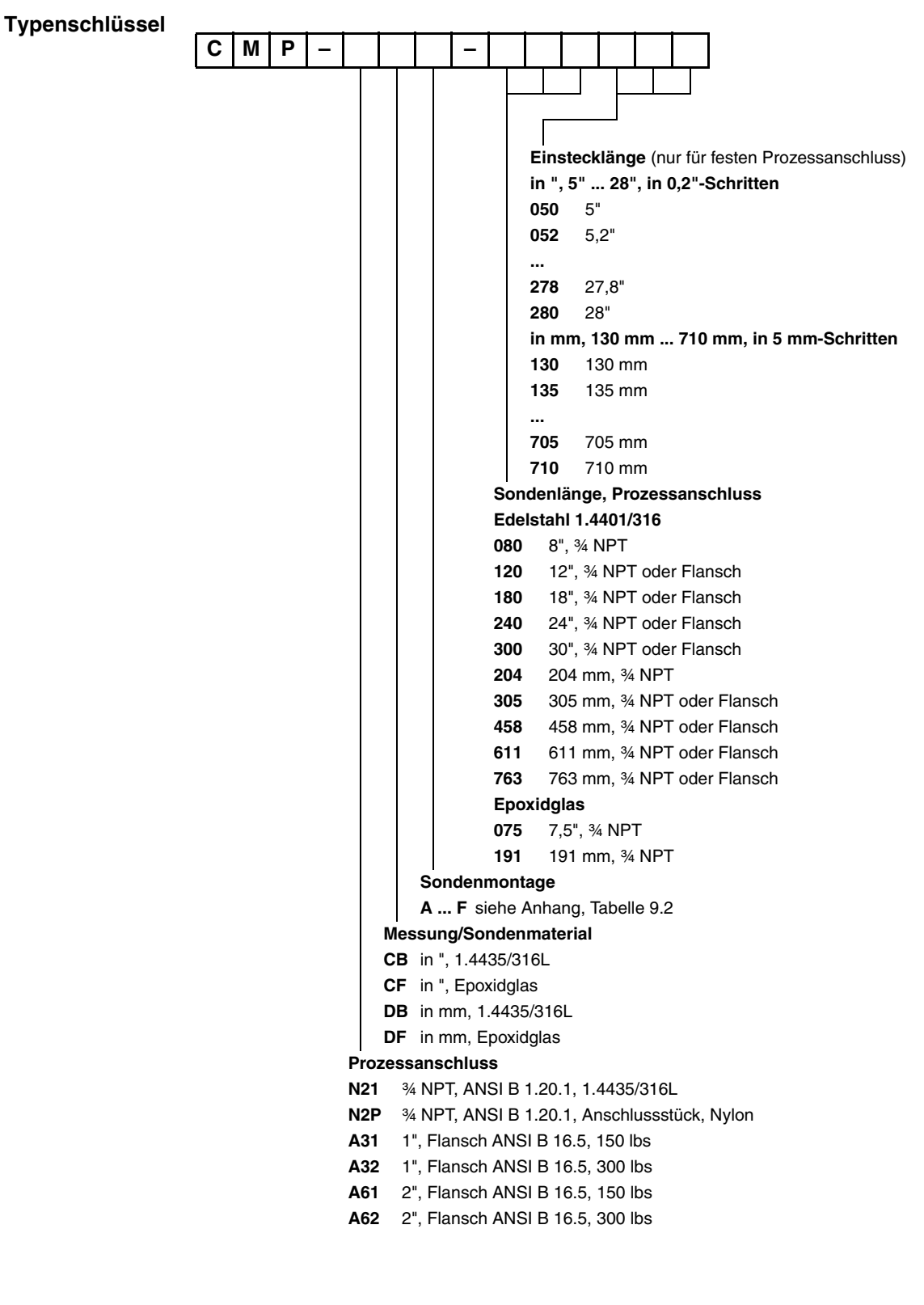

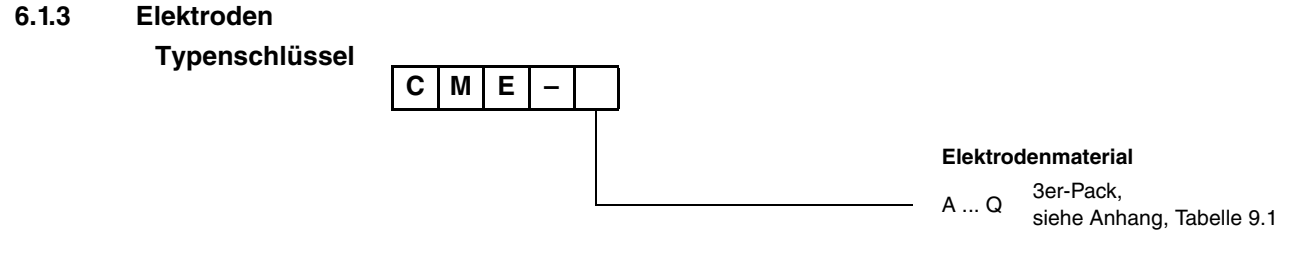

**F** PEPPERL+FUCHS

#### <span id="page-41-0"></span>**6.2 HART-Zubehör**

Für Installationen, die mehr als einen Transmitter erfordern, bietet Pepperl+Fuchs eine große Vielfalt an HART-Multiplexern und Platinen zum Anschluss an ein SPSoder PLS-System.

Die Multiplexer sind in 16- und 32-kanaliger Version erhältlich.

- KFD2-HMM-16, 16-kanaliger MUX-Master
- KFD0-HMS-16, 16-kanaliger Slave
- Mux2700, 32-kanaliger MUX

Für die Auswahl einer Platine wenden Sie sich bitte an Pepperl+Fuchs.

#### <span id="page-41-1"></span>**6.3 Überspannungsschutz und Auswertegeräte**

Der Einsatz eines eigensicheren Transmitters in explosionsgefährdeten Bereichen erfordert eine eigensichere Barriere. Pepperl+Fuchs bietet die folgenden Typen von getrennten Barrieren:

- KFD2-STC4-1 1-kanaliges SMART-Transmitterspeisegerät
- KFD2-STC4-1.2O 1-kanaliges SMART-Transmitterspeisegerät, 1 Eingang, 2 Ausgänge
- KFD2-STC4-Ex1 1-kanaliges SMART-Transmitterspeisegerät
- KFD2-STC4-Ex2 2-kanaliges SMART-Transmitterspeisegerät
	- KFD2-STC4-Ex1.2O1-kanaliges SMART-Transmitterspeisegerät, 1 Eingang, 2 Ausgänge
- KFU8-CRG-1.D 1-kanaliges Transmitterspeisegerät 4 mA ... 20 mA
- KFU8-CRG-Ex1.D 1-kanaliges Transmitterspeisegerät 4 mA ... 20 mA

Bei Installationen, die einen Überspannungs- oder Blitzschutz erfordern, können die folgenden Überspannungsschutzgeräte zusammen mit den oben aufgeführten Barrieren eingesetzt werden.

- K-LB-1.30 1-kanaliger Überspannungsschutz für Tragschienenmontage
	- K-LB-2.30 2-kanaliger Überspannungsschutz für Tragschienenmontage
- FN-LB-I 1-kanaliger Überspannungsschutz zum Einschrauben für die Feldmontage

#### <span id="page-41-3"></span><span id="page-41-2"></span>**6.4 Weiteres Zubehör**

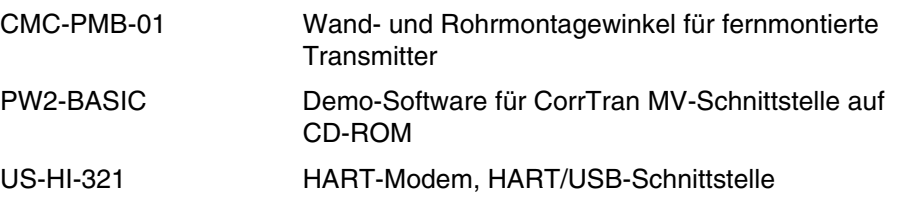

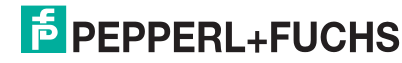

## <span id="page-42-0"></span>**7 Technische Daten**

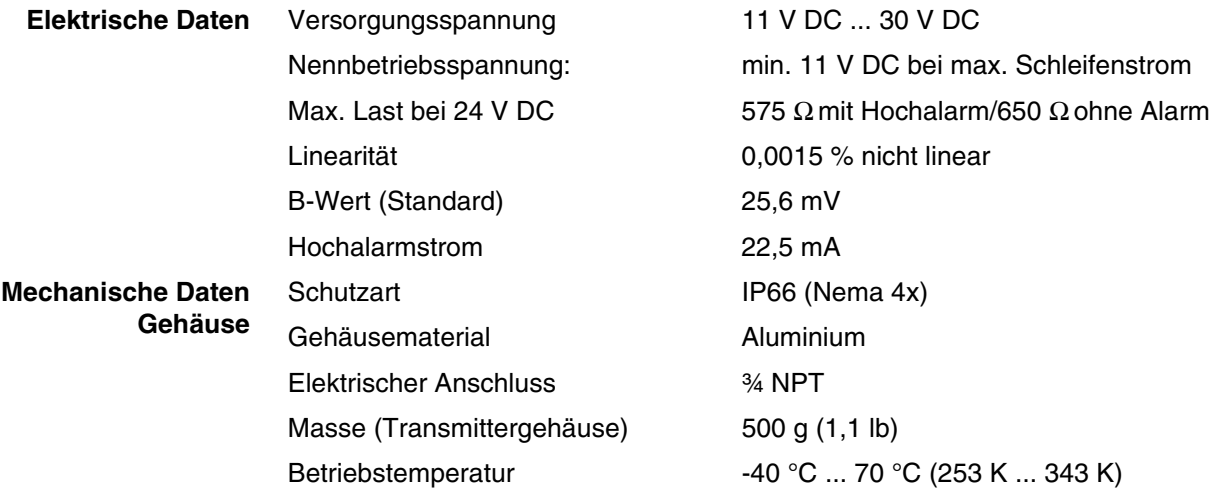

#### <span id="page-43-0"></span>**8 Fehlersuche**

Wenn Sie Probleme bei Installation, Inbetriebnahme oder Betrieb haben, hilft Ihnen die nachfolgende Tabelle. Bei Problemen, die Sie nicht selbst lösen können, treten Sie bitte mit Ihrem Pepperl+Fuchs-Repräsentanten in Verbindung

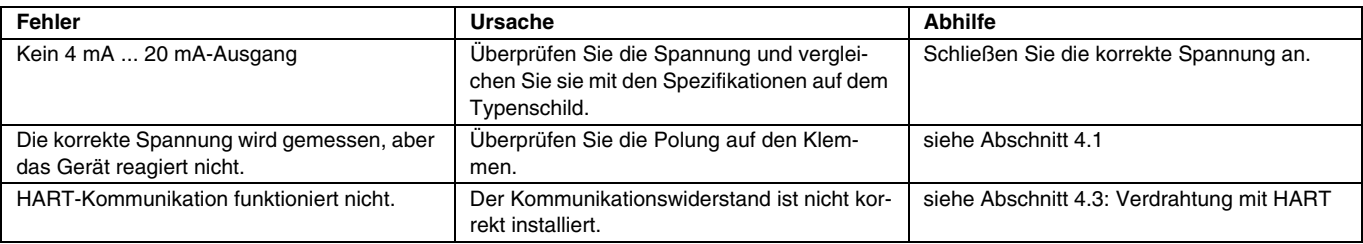

Tabelle 8.1 Fehlerbehandlung

#### <span id="page-43-1"></span>**9 Anhang**

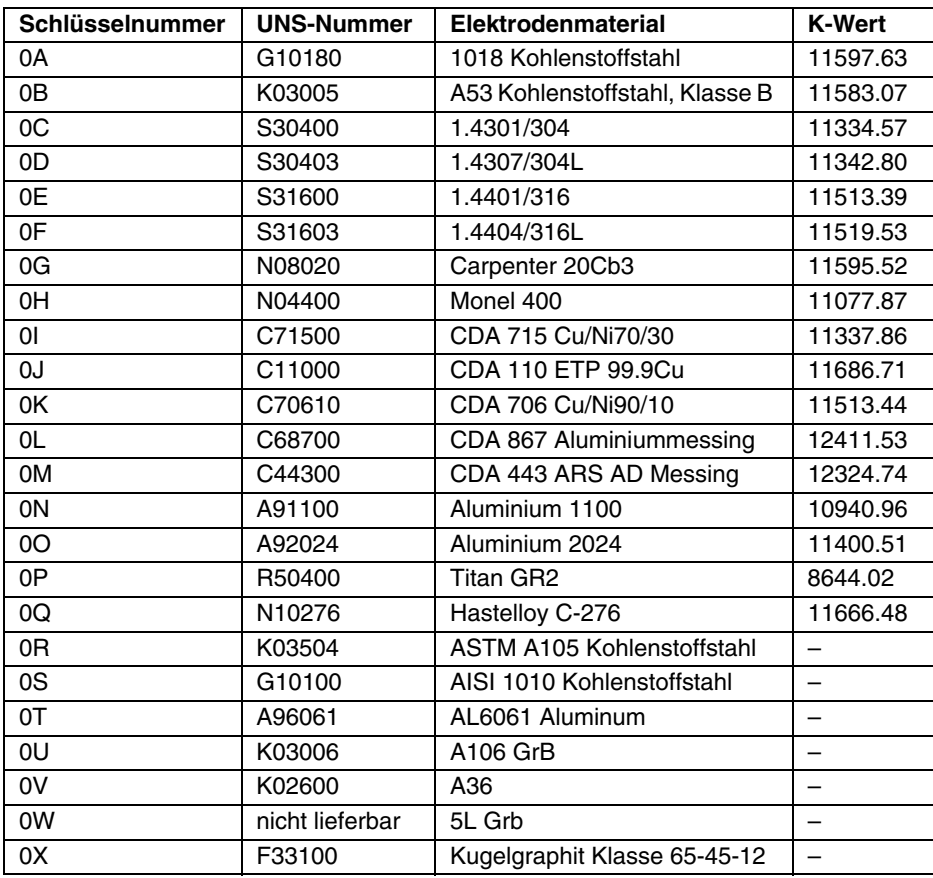

<span id="page-43-2"></span>Andere Materialien auf Anfrage lieferbar.

Tabelle 9.1 Elektrodenmaterial

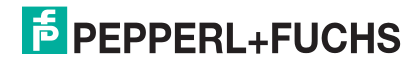

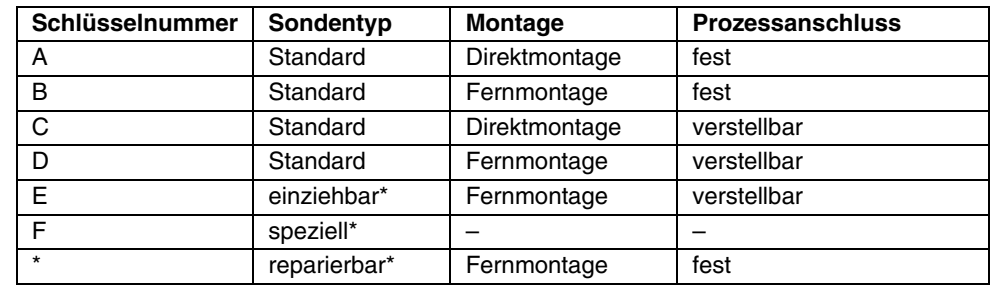

<span id="page-44-0"></span>\* Bitte wenden Sie sich an Pepperl+Fuchs.

Tabelle 9.2 Sondenauswahl

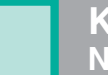

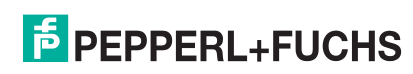

Es gelten die Allgemeinen Lieferbedingungen für Erzeugnisse und Leistungen der Elektroindustrie, herausgegeben vom Zentralverband Elektrotechnik und Elektroindustrie (ZVEI) e.V. in ihrer neuesten Fassung sowie die Ergänzungsklausel: "Erweiterter Eigentumsvorbehalt".

Wir von Pepperl+Fuchs fühlen uns verpflichtet, einen Beitrag für die Zukunft zu leisten, deshalb ist diese Druckschrift auf chlorfrei gebleichtem Papier gedruckt.

# **PROZESSAUTOMATION – PROTECTING YOUR PROCESS**

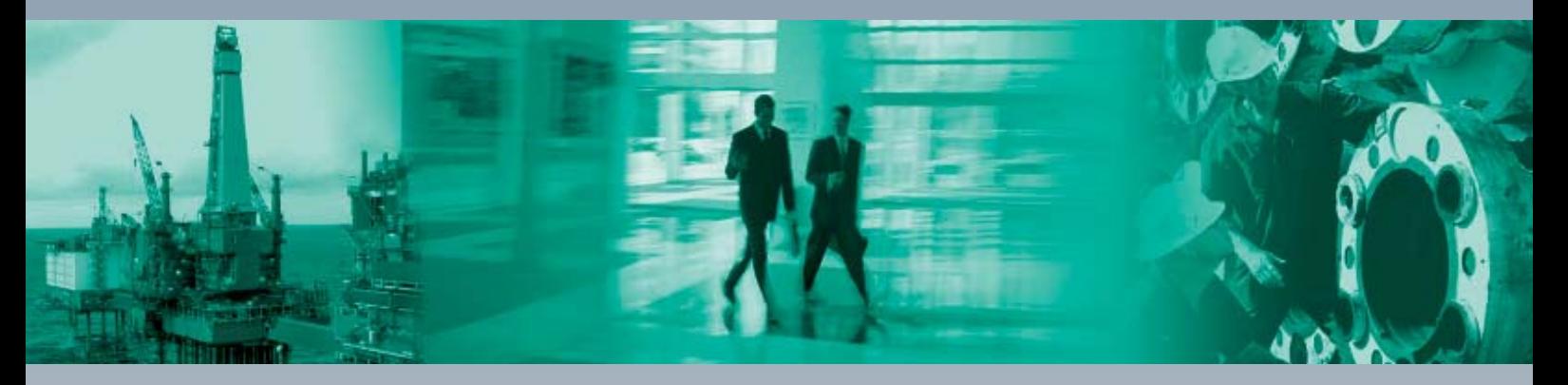

 $\Box$ 

#### **Zentrale weltweit**

Pepperl+Fuchs GmbH 68307 Mannheim · Deutschland Tel. +49 621 776-0 E-Mail: info@de.pepperl-fuchs.com

#### **Zentrale USA**

Pepperl+Fuchs Inc. Twinsburg, Ohio 44087 · USA Tel. +1 330 4253555 E-Mail: sales@us.pepperl-fuchs.com

#### **Zentrale Asien**

Pepperl+Fuchs Pte Ltd. Singapur 139942 Tel. +65 67799091 E-Mail: sales@sg.pepperl-fuchs.com

# **www.pepperl-fuchs.com**

Änderungen vorbehalten Copyright PEPPERL+FUCHS • Printed in Germany

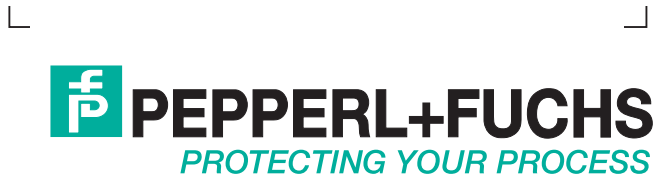

TDOCT-0970DGER 194352 04/2007